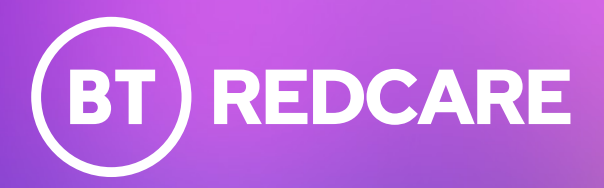

# Advanced and Advanced Extra

Installation Guide

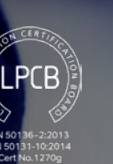

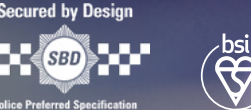

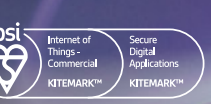

(BT) REDCARE

Accesses 200000

10 11 12 13 14

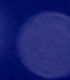

# **Contents**

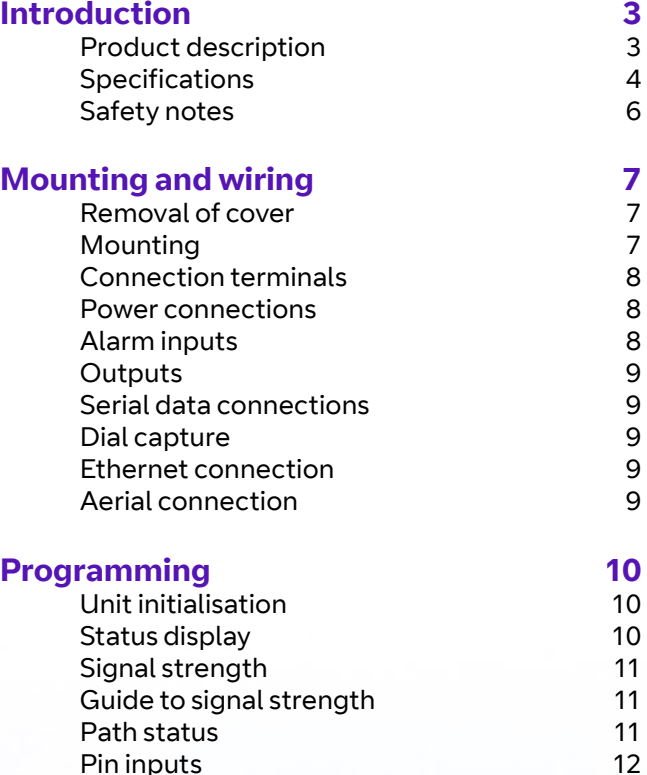

Default outputs

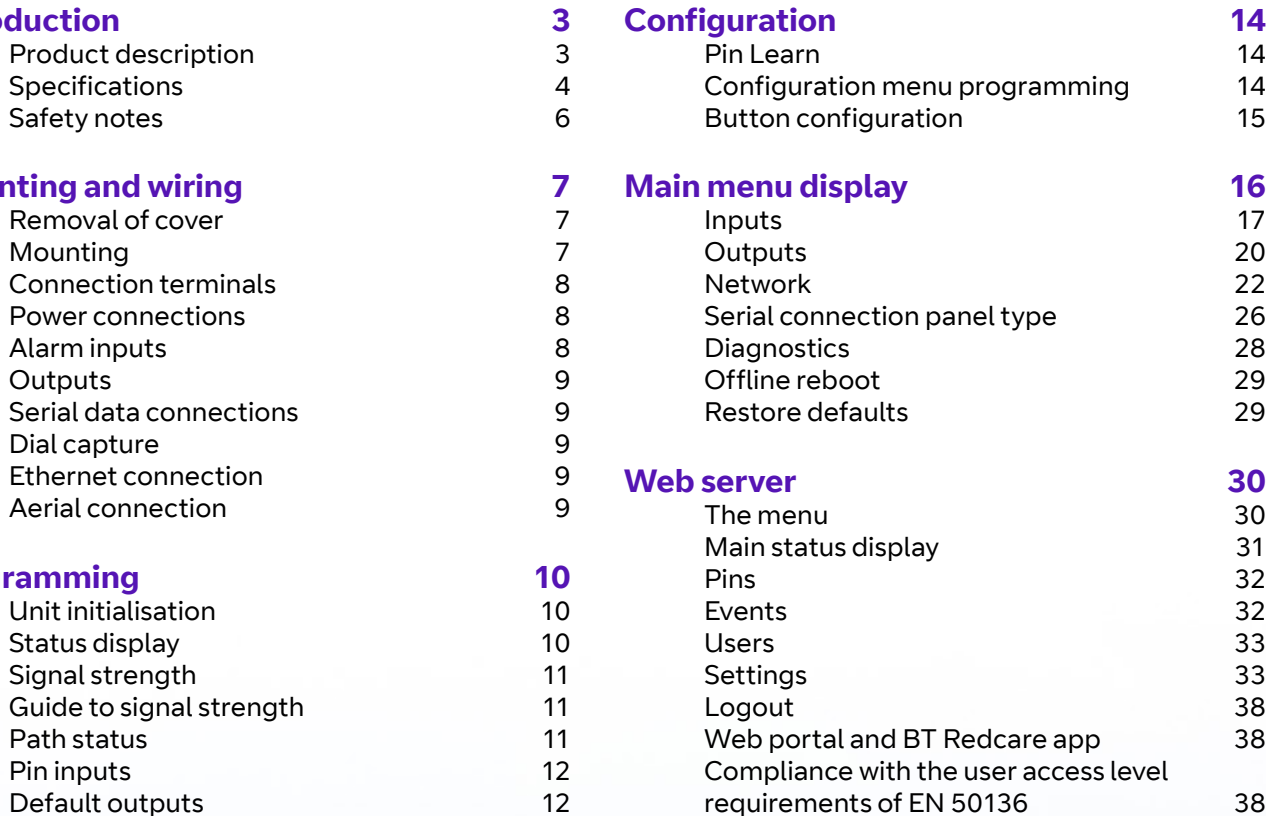

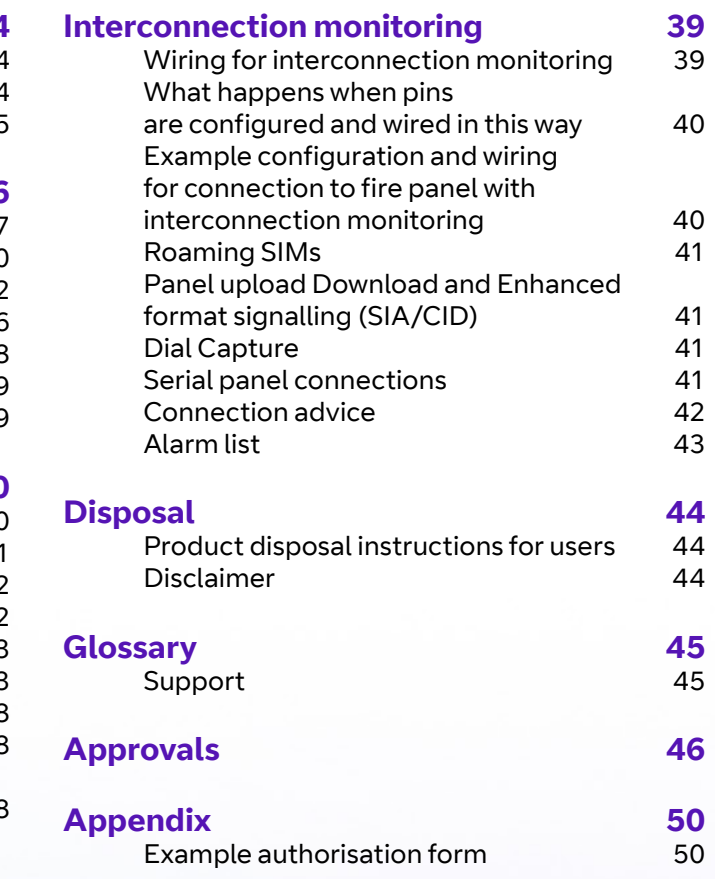

# <span id="page-2-0"></span>Introduction

### **Product description**

Advanced and Advanced Extra are dual path alarm signalling units for transmitting alarm signals from a customer's alarm panel, via the BT Redcare network, to an Alarm Receiving Centre (ARC) using pass-through mode of operation. Both Advanced and Advanced Extra units are IP primary path with dual SIM 4G/2G mobile technology as the backup path. The units are designed for use in both Security and Fire systems.

The unit communicates via the BT Redcare Network and a valid TA (Terminal adapter) account must exist for the unit to communicate. The TA account will have been populated with the serial number of the unit. Once connected to the platform the unit uses a poll and response check to determine path status. When the primary path fails the secondary path will take up the polling and reporting parameters of the primary path.

Individual path fails are transmitted over the remaining path. Dual path failure is platform generated.

The unit has 16 general purpose alarm inputs, and 3 outputs, making it suitable for connection to most common alarm panels. The unit is supplied already fitted with two BT Redcare enabled SIM cards, one an EE UK fixed SIM and a UK roaming SIM. Both enabled for 4G/2G connectivity.

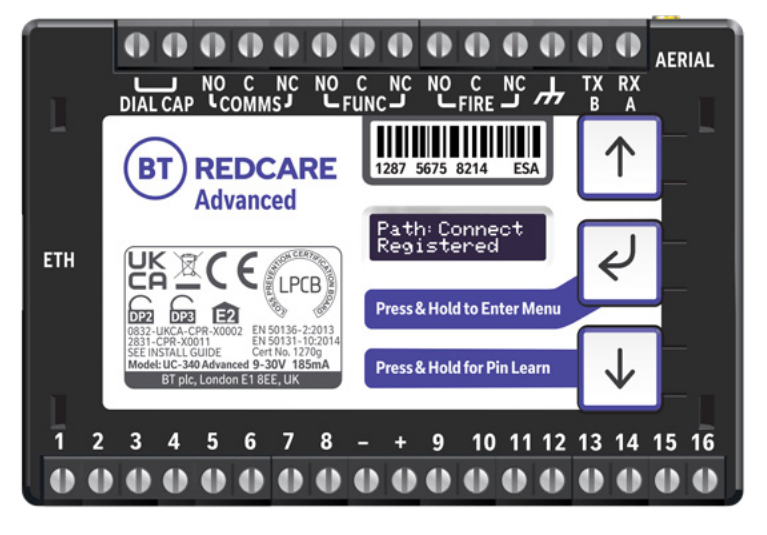

Figure 1 – Advanced and Advanced Extra unit (not to scale)

# <span id="page-3-0"></span>**Specifications**

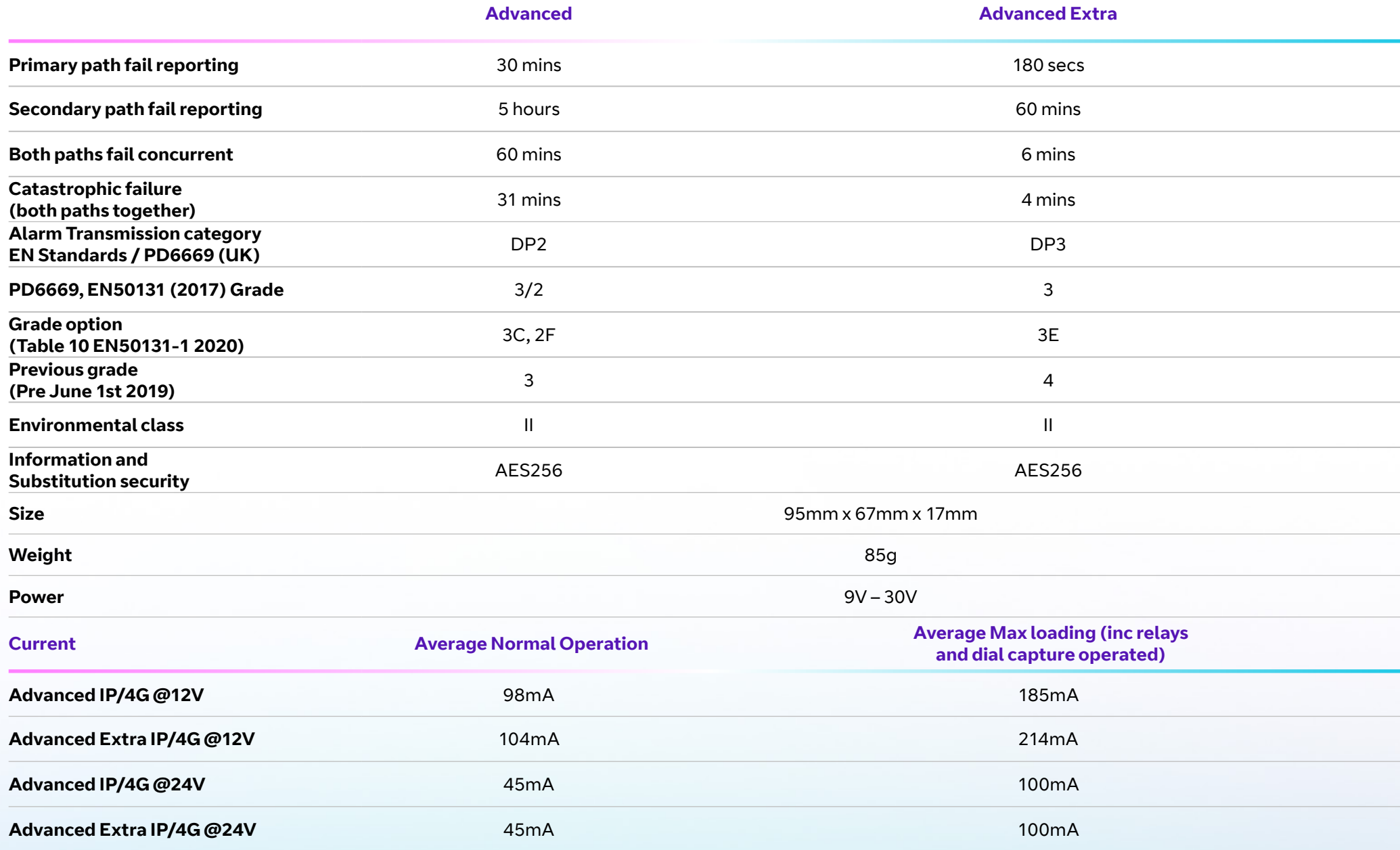

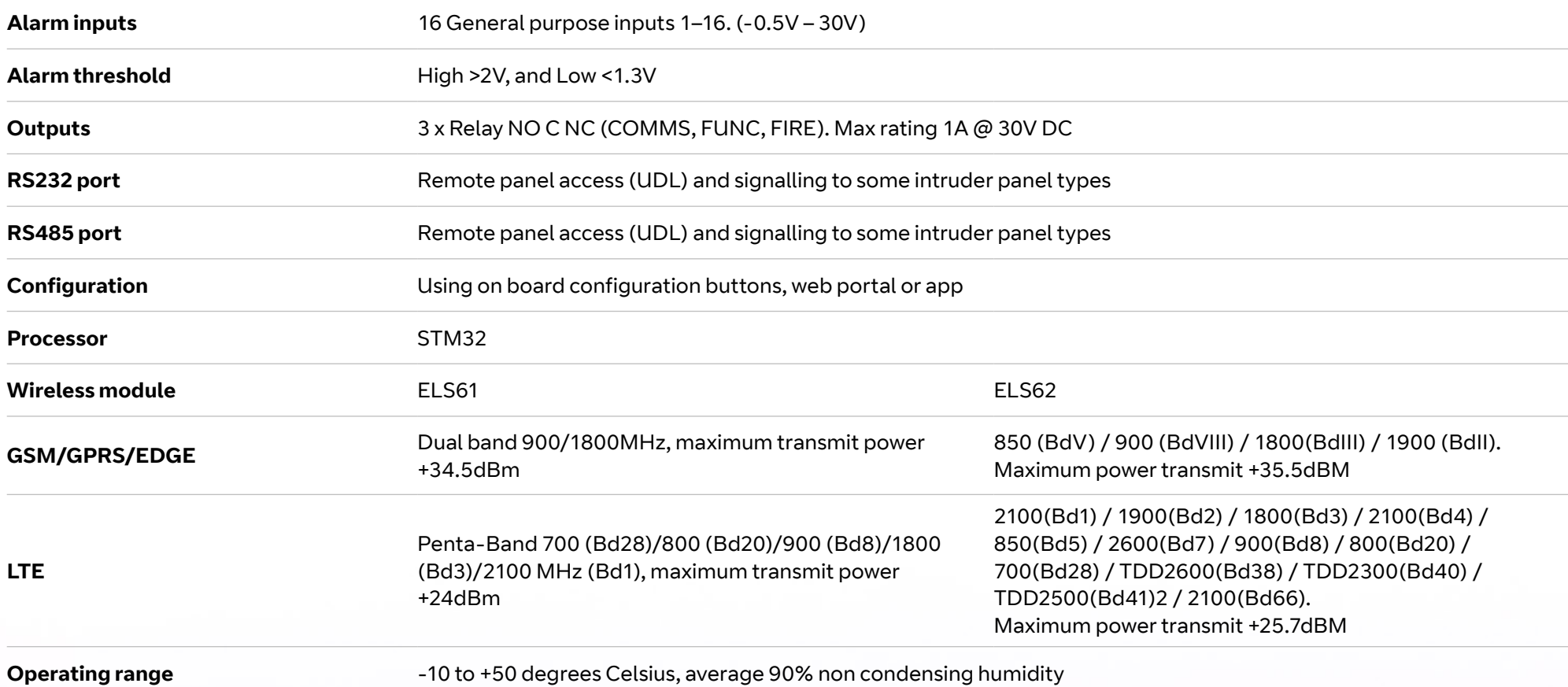

# <span id="page-5-0"></span>**Safety notes**

#### **Warning**

Read all safety warnings and instructions. Failure to heed warnings and follow instructions may result in electric shock, fire risk and/or personal injury.

#### **Work area safety**

- **•** Keep work area clean, well lit and free of obstacles.
- **•** Keep floor and walkways clear of cables and materials to avoid trip hazards.
- **•** Keep children and bystanders away while performing installation and maintenance work.
- **•** Remove any left over materials when finished and keep all items away from children and pets.

- **Personal safety**<br>• Stay alert and attentive. A moment of inattention may result in personal injury.
- **•** Do not perform installation or maintenance work when tired or under the influence of medication, drugs or alcohol.
- **•** Upon commencing work on security system enclosures and components, ensure the item is securely fixed to the wall and that no components or contents such as the battery can fall and cause personal injury.

- **Electrical safety •** Exercise care when working inside security system enclosures:
	- **•** Metallic tools, fingers, body parts or jewellery coming into contact with mains wiring and terminals may cause electric shock.
	- **•** Metallic tools or jewellery coming into contact with battery terminals may cause sparks, personal injury or create a fire risk.
- **•** Exercise care when drilling into, or inserting fasteners into walls. Pipes and wiring may be present in the wall and contact with tools or fasteners may provide risk of electric shock, damage to premises services, or create a fire risk. Locate wiring, pipes and services first to avoid accidents.

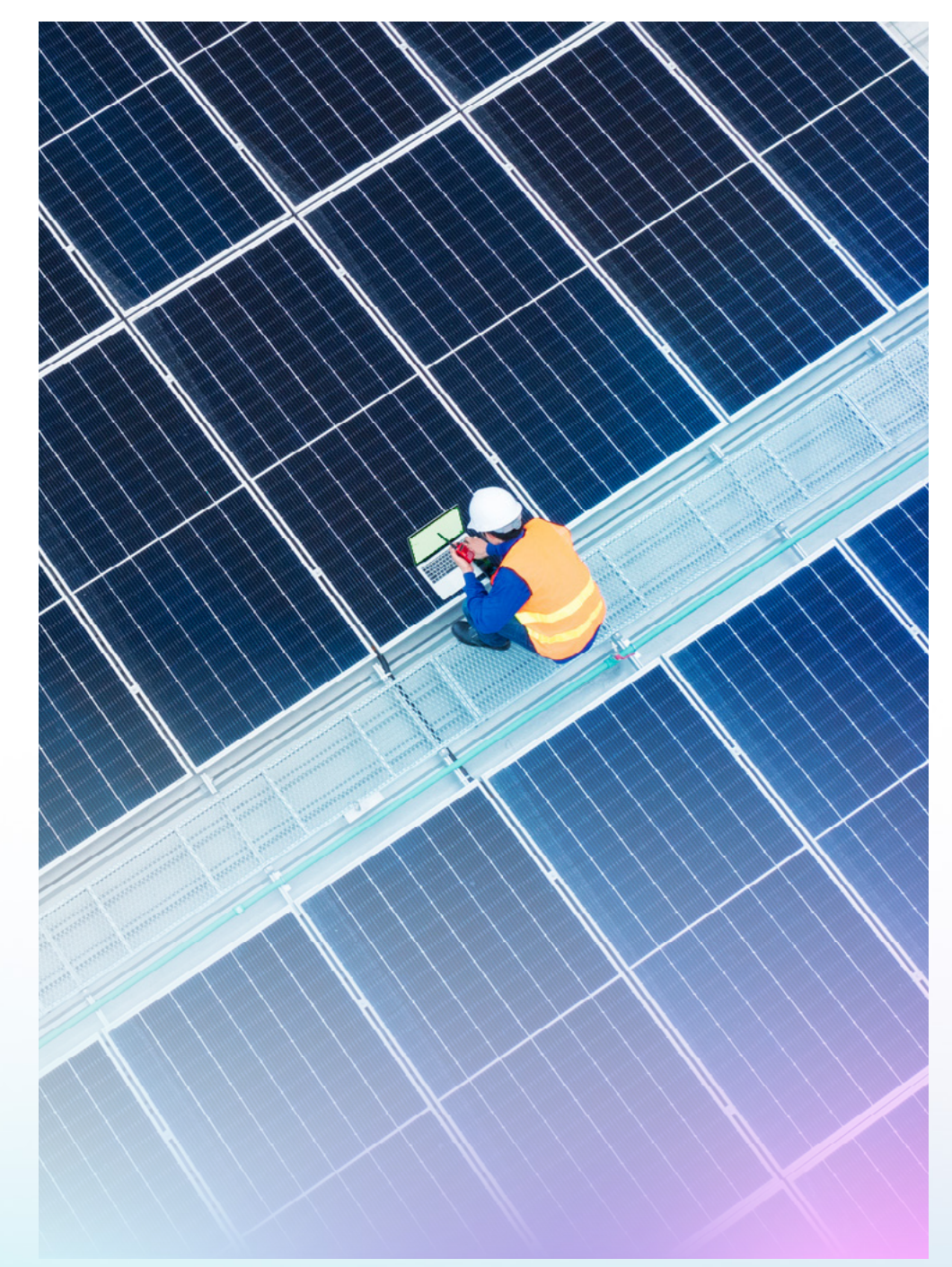

# <span id="page-6-0"></span>Mounting and wiring

# **Removal of cover**

The top cover can be removed by gently releasing each of the 4 clips on the base of the unit by pushing the clips outward with a screwdriver blade.

Regular access to the inside of the unit should not be required, although occasional access may be required to access the SIM cards.

# **Mounting**

The unit should be mounted inside a suitable robust enclosure, using the sticky mounting pads supplied.

For security installations the enclosure must meet or exceed the protection requirements of the particular security grade for the whole installation as per EN 50131-1.

For fire alarms it is recommended the signalling unit is mounted within an enclosure separate from the fire alarm panel or fire alarm power supply.

For all installations access to the unit needs to meet EN50131-1 installer access level 3.

**Caution:** mounting the signalling unit within fire alarm panel or fire alarm power supply enclosure might invalidate their compliance with EMC regulatory requirements.

The separate enclosure must meet the requirements of EN 54-2 and EN 54-21 associated with access restriction to installer level 3, ingress protection to IP30 or above and power supply integrity. The transmission of fire alarm signals and the state of the fault and acknowledge outputs on the signalling unit shall be displayed at the separate enclosure or at the fire alarm panel.

If the fire panel and the separate enclosure are some distance apart (i.e. not within line of sight) then the indications should be at the panel.

For optimum performance the supplied aerial should be mounted vertically outside of and away from, the housing by removing the adhesive backing. Ideally the aerial should not be mounted on a metal surface. The aerial should be installed a distance of 20cm or greater away from any user or bystander.

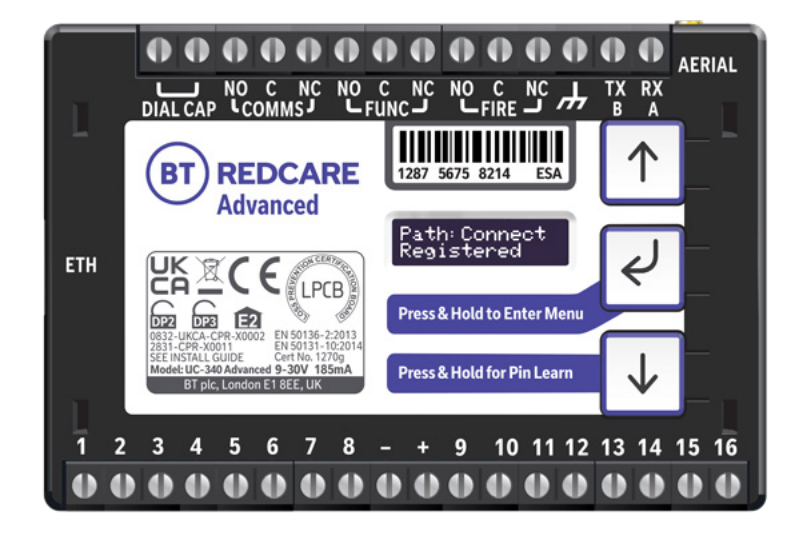

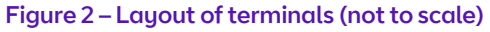

# <span id="page-7-0"></span>**Connection terminals**

The screw terminals for the alarm inputs are suitable for use with a standard 3mm blade terminal screwdriver.

### **Power connections**

Power to the unit is via 2 screw terminals at the centre, with positive to the right nearest Pin 9.

The supply voltage range is 9V to 30V. The unit is designed to be connected to the auxiliary power output on an associated alarm panel, or separate powered enclosure. For use with intruder alarm panels the power supply must meet the requirements of EN 50131-6.

For use with Fire alarm panels the power supply must meet the requirements of EN 54–4 and the unit must be mounted in the same enclosure as the power supply from which it derives its power. Ensure the power source is sufficient to power all devices connected. See the power requirements in the specification section for more information.

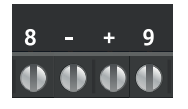

The account at the Alarm Receiving Centre (ARC) should be put 'on test' before power up, as signals will be sent following initialisation.

# **Alarm inputs**

The unit has 16 alarm inputs which are presented on screw terminals along the bottom of the unit. These are labelled as Pin 1–8 and 9–16.

By default the 16 alarm inputs require a positive condition to be presented to send an alarm (Default = Positive applied). This can be changed using the Pin Learn button or through the configuration menu. See later section on [Configuration](#page-13-0).

# $1$  2 3 4 5 6 7 8 - + 9 10 11 12 13 14 15 16  $\boxed{0.0.0.0.0.0.0.0.0.0.0.0.0.0.0.0.0}$

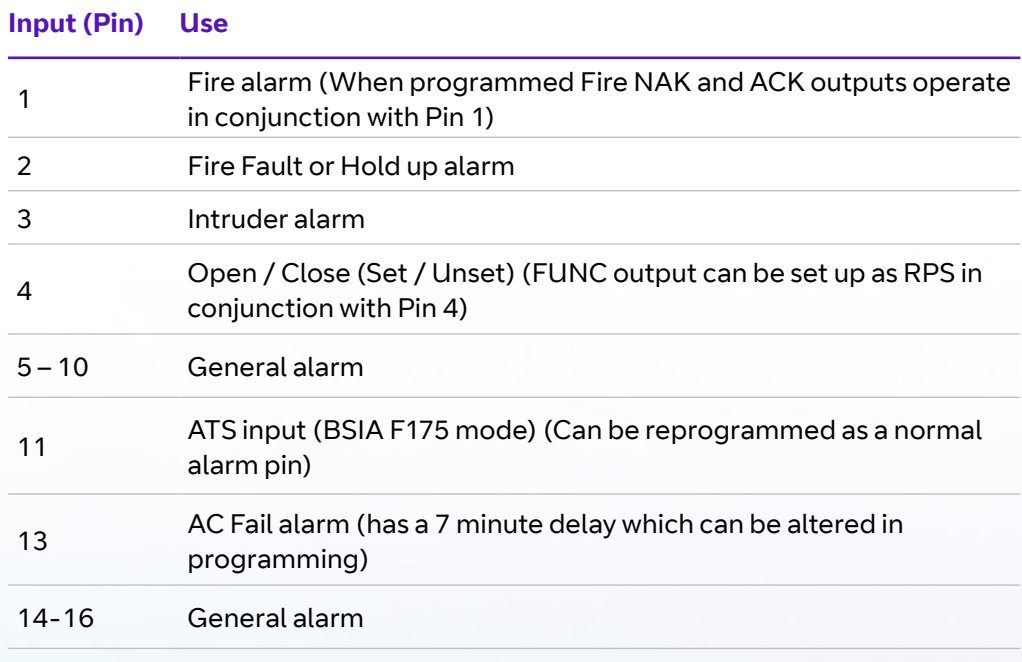

Figure 3 – Alarm input allocations. Functions must be agreed with your ARC

# <span id="page-8-0"></span>**Outputs**

Three relay outputs are provided on screw terminals at the top of the unit.

Output 1 is COMMS, Output 2 is FUNC, and Output 3 is FIRE.

For fire alarm installations the indication of 'acknowledgement of fire alarm' and 'SPT fault' messages must be provided by the fire panel into which the SPT is mounted. System fault indications which are notified by the line fault output (Output 1) must be latched by the fire panel as required by EN 54-21.

See the further sections on outputs for a full explanation.

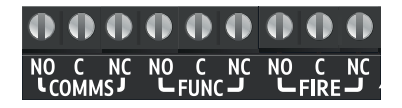

# **Serial data connections**

The serial data connection labelled TX, RX, B and A is configurable for RS485 or RS232 connection, depending on the panel.

This is done in the configuration menu. These ports allow serial alarm panel connection.

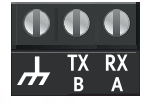

See the [Panel Upload-Download section.](#page-40-0)

# **Dial capture**

The Dial Capture (Dial Cap) terminals enable interfacing with an alarm panel's digital communicator. The alarm panel can then send SIA, CID or Fast Format messages through the unit to the Alarm Receiving Centre.

Dial Capture can also be used for upload download UDL allowing remote access with some types of alarm panel.

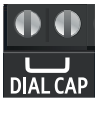

# **Ethernet connection**

The Ethernet port needs to be connected to a suitable Ethernet network using CAT5 cable. For most IP installations, a standard Ethernet patch cable can be used. The unit monitors the valid presence of a 10/100 Mbit Ethernet link.

# **Aerial connection**

Connect the supplied aerial to the MMCX connector on the top right of the unit. Place the aerial in a vertical position that receives the best wi-fi coverage. Carry out a survey to establish the best location.

Connect the supplied aerial to the MMCX connector on the top right of the unit. The aerial should be placed in a vertical position that receives the best wireless coverage. Carry out a survey to establish the best location. If necessary, a selection of high gain and extension aerials can be purchased from the BT Redcare shop at [btinstallershop.bt.com.](https://www.btinstallershop.bt.com/)

# <span id="page-9-0"></span>Programming

### **Unit initialisation**

The unit will immediately attempt to connect to the BT Redcare platform over the configured paths. The unit will typically complete path establishment in the following times from power up.

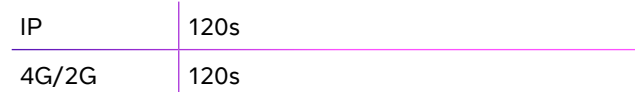

Figure 4 – Time to commission paths after unit power up

# **Status display**

The unit clearly displays its status on the OLED. In its normal working state, the unit will cycle its display.

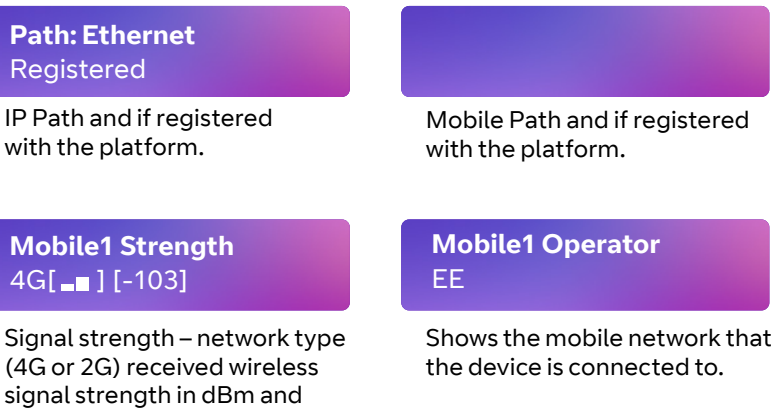

#### Service Grade Redcare DP3

Service Grade – shows the EN Performance category. DP2 for Advanced, DP3 for Advanced Extra.

The performance category can only be determined by the unit while in contact with the platform. The unit will not show the performance category until at least one path is registered and the profile can be retrieved from the platform.

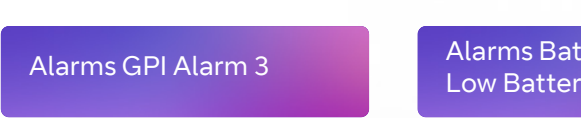

signal strength indicator bars.

Two bars or more is the recommended signal level

required.

4G[ ] [-103]

Pin status – any outstanding alarm pins will be shown. If no pins are in the alarm state, then pin status will not be shown.

#### Alarms Battery Low Battery

The unit may also show Low Battery if the supply voltage is below the supply threshold.

# <span id="page-10-0"></span>**Signal strength**

# **Signal strength that is:**

- **•** On 2G below -90dBm = X will be displayed
- **•** On 2G between -90 and -85, 1 bar will be displayed
- **•** On 2G between -85 and -80, 2 bars will be displayed
- **•** On 2G between -80 and -75, 3 bars will be displayed
- **•** On 2G above -75dBm, 4 bars will be displayed

X or 1 bar – try to improve the signal by moving the unit, aerial or using an extension or high gain aerial – available from [btinstallershop.bt.com.](https://www.btinstallershop.bt.com/)

# **Signal strength that is:**

- **•** On 4G below -120dBm = X will be displayed
- **•** On 4G between -120 and -110, 1 bars will be displayed
- **•** On 4G between -110 and -100, 2 bars will be displayed
- **•** On 4G between -100 and -90, 3 bars will be displayed
- **•** On 4G above -90dBm, 4 bars will be displayed

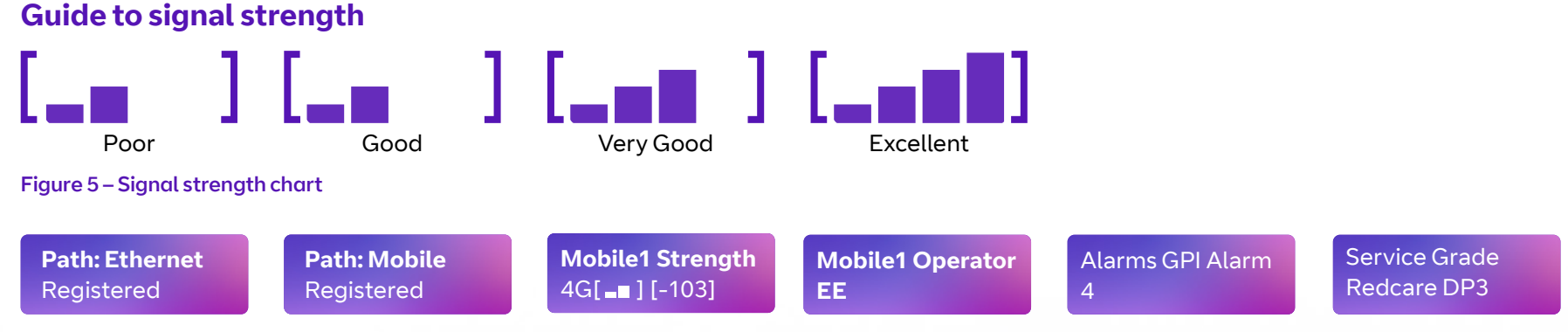

Figure 6 – Typical display cycling on a fully commissioned unit with a good signal strength and Pin 4 in the alarm or open state

# **Path status**

The state of the communication paths is indicated by the OLED display, both the IP and mobile path have the following possible path status:

- **• Up No Reg** path is up but not registered with the platform.
- **• Registered** has contacted the platform and successfully registered.
- **• Alarm/ACK** Alarm is being transmitted and awaiting acknowledgement.
- **• Down** the path has lost connectivity to the platform and is trying to reconnect.

**NOTE:** When fully commissioned over both paths, then both paths should be registered.

# <span id="page-11-0"></span>**Pin inputs**

Of the 16 alarm pin inputs, all behave as general purposes inputs with the following exceptions:

- **•** Pin 1 must be used for Fire alarm when ACK NAK outputs are used for Fire panels. The signalling unit, when configured, provides an acknowledge and not acknowledged indication via use of outputs 2 (FUNC) and 3 (FIRE).
- **•** Pin 4 can have an RPS output or a Keyswitch associated with it. (See output 2 RPS or a Keyswitch (N/A for FIRE config)).
- **•** Pin 11 acts as an ATS input as per the requirements of the BSIA form 175 document. This applies only when output 1 is set to BSIA mode. N/A when configured for Fire.
- **•** Pin 13 acts as an AC fail input and therefore has a default 7 minute delay before a Pin 13 alarm is transmitted. It also has a 7 minute delay before

a reset is sent. On presenting an alarm condition to Pin 13, the unit's display will show the alarm immediately but 7 minutes of constant alarm condition needs to elapse before transmission. Similarly, restoring Pin 13 will immediately remove Pin 13 from the display, but 7 minutes of constant restore condition needs to elapse before transmission of Pin 13 restore.

- **•** The 7 minute time delay can be configured through the web portal or app by typing a new value up to 99 (mins) in the 'Mains Fail delay' field. If the 'Mains Fail delay' is set to 0, then Pin 13 can be used as a general purpose alarm input. (Subject to ARC acceptance).
- **•** Pins 1 16 can be set up for End of Line and Dual End of Line interconnection monitoring see descriptions on end of line monitoring.

# **Default outputs**

#### **Output 1 (COMMS)**

Output 1 acts as the Communications fail output.

The mode of operation can be selected through the configuration menu (see Configuration section).

#### 1. **BSIA form 175 output**

This allows the alarm panel to interrogate path faults as single path or dual path. By default the relay output will switch, following either path fail, once the relevant timer has expired.

If ATS input (Pin 11) is toggled during the fail period, e.g. (panel interrogation) then Output 1 will either switch back to indicate a single path failure, or remain operated to indicate a dual path failure.

The unit also supports inverted mode BSIA175 operation by learning Pin 11 to be positive removed.

- 2. Single path fault. Will operate when either path is in fault.
- 3. Dual path fault. The relay will operate when both the IP and Mobile path are in fault.
- 4. IP Path fault. To be used in conjunction with Output 2 for the Mobile path.

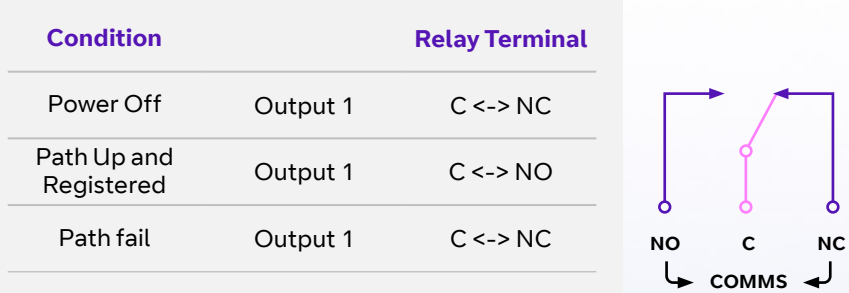

Relay status with path fail in operation

### **Output 2 (FUNC)**

Output 2 has a number of configuration options:

#### 1. **Dual path fault:**

Will operate when both paths are in fault.

#### 2. **User control output:**

This can be switched on and off from the web portal or the app.

#### 3. **Mobile path fault output:**

In this case Output 1 is set as the IP path fault output, and Output 2 as the Mobile path fault output.

#### 4. **RPS output for Pin 4:**

The output will operate when input Pin 4 is triggered. It will return to normal when an acknowledge signal is returned from the ARC. The output has a minimum operation time of 1s.

When the acknowledgement is received in less than 1 second after Pin 4 is triggered then the output will remain operational for 1s.

#### 5. **Fire NAK output:**

When configured in this way, Output 2 will activate after a Pin 1 alarm is sent and no acknowledgement from the platform is received for 80s. By default Output 2 is set to Dual path fault.

#### 6. **Keyswitch:**

Set or unset the alarm system in conjunction with the BT Redcare app.

#### **The NAK and ACK relay operate in the following mode:**

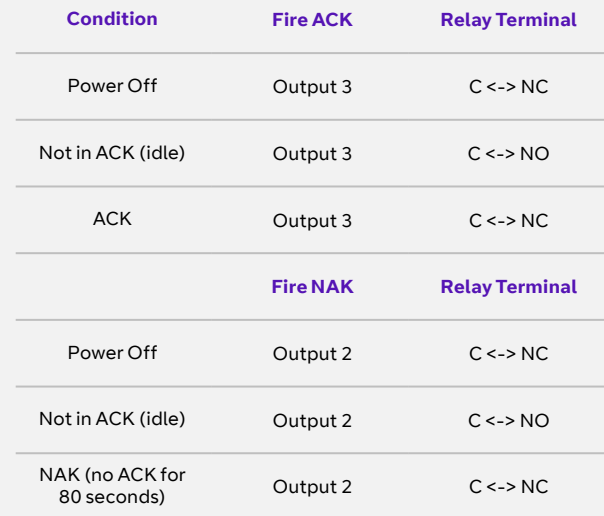

### **Output 3 (FIRE)**

1. **User operated:**

The default setting for output 3. This can be operated by the web portal or the app.

#### 2. **Fire ACK output:**

When configured in this way, output 3 will activate when an acknowledgment to a Pin 1 alarm is received. It will de-activate when Pin 1 resets.

3. **Keyswitch:**

Set or unset the alarm system in conjunction with the BT Redcare App.

#### **Keyswitch Mode (Visible when output 2 or 3 set to Keyswitch)**

- **• Momentary** momentary pulse to allow set and unset of alarm panel with customer app.
- **• Latched** Latched output option to allow set and unset of panel with customer app. Used in conjunction when setting output 2 as Keyswitch.

#### **Default Outputs 1, 2 and 3:**

- **• Output 1** is set to BSIA 175 and will operate if either path is in fault.
- **• Output 2** is set to Dual path fault. This allows a choice for simple installations for PD6669 without reprogramming.
- **• Output 3** is set to User operated.

#### **Fire output settings:**

To ensure that the Advanced and Advanced Extra units can inform the fire alarm panel of status as per the requirements of EN 54, the outputs need to be configured as follows:

#### **Output 1:**

**COMMS – Single Path fail** – will operate when either signalling path fails.

#### **Output 2:**

**FUNC – Fire NAK** – will operate after a Pin 1 alarm is sent and no acknowledgement from the Alarm Receiving Centre (ARC) is received for 80s.

#### **Output 3:**

**FIRE – Fire ACK** – will operate when an acknowledgment to a Pin 1 alarm is received from the ARC. It will return to normal when Pin 1 is reset.

Output 1 will be operated in the normal state. This ensures that, in the unlikely event of a total failure of the unit, the fire panel will still detect a state change on its fault input.

# <span id="page-13-0"></span>**Configuration**

# **Pin Learn**

For speed of installation a single button press Pin Learn is available. All pins to be used should be wired in and all the pins should be in the non alarm state. No tampers should be active (if wired in) and Pin 4 (open/close) should represent the system being set/closed.

When ready, press and hold the down arrow for 3s. 'Notice – Done!' is displayed when finished. This has completed the Pin Learn. There is also an option to learn the pins within the configuration menu.

# **Configuration menu programming**

The unit is supplied pre-configured with factory default values. For most installations no changes to the configuration are required.

The unit can either be configured by using the on-board configuration menu driven by the

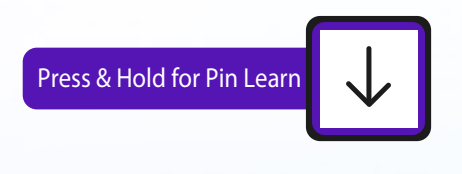

Notice – Done!

buttons, or through the installer app or web portal. Some configurations are only available through the app or web portal. For use of the app or web portal remotely, written authorisation is required from a Level 2 user.

A minority of sites may require minimal configuration changes at installation, and most of these will be achievable through the button configuration, e.g:

- **•** Change the individual pin status.
- **•** Connect to wi-fi using WPS.
- **•** Enable Dual End of Line for interconnection monitoring.
- **•** Change the IP mode from Ethernet to wi-fi.
- **•** Change from dynamic to static IP addressing, and allocate a static IP address/subnet/ gateway address.

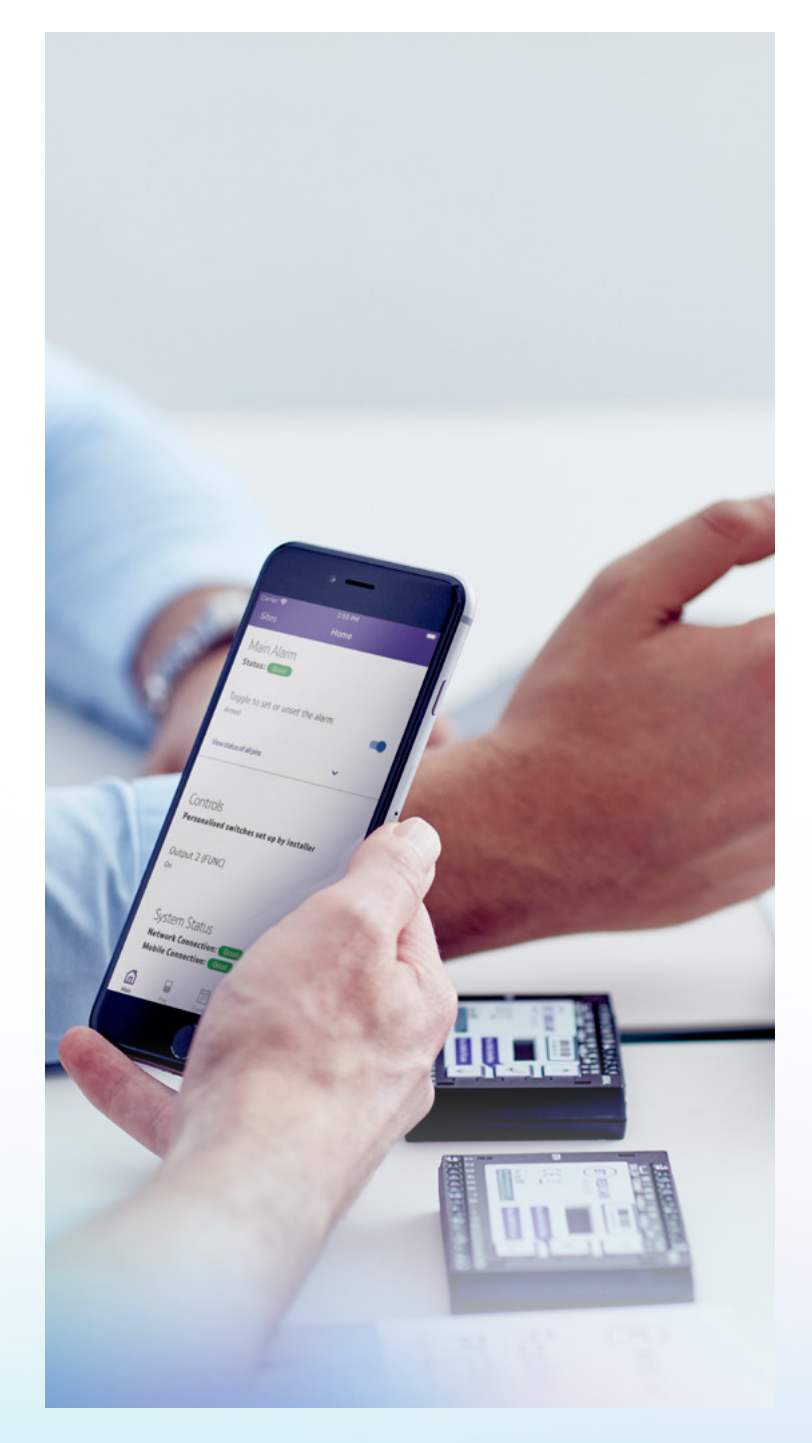

# <span id="page-14-0"></span>**Button configuration**

Enter the button configuration mode by holding down the centre configuration button (Enter) for three seconds.

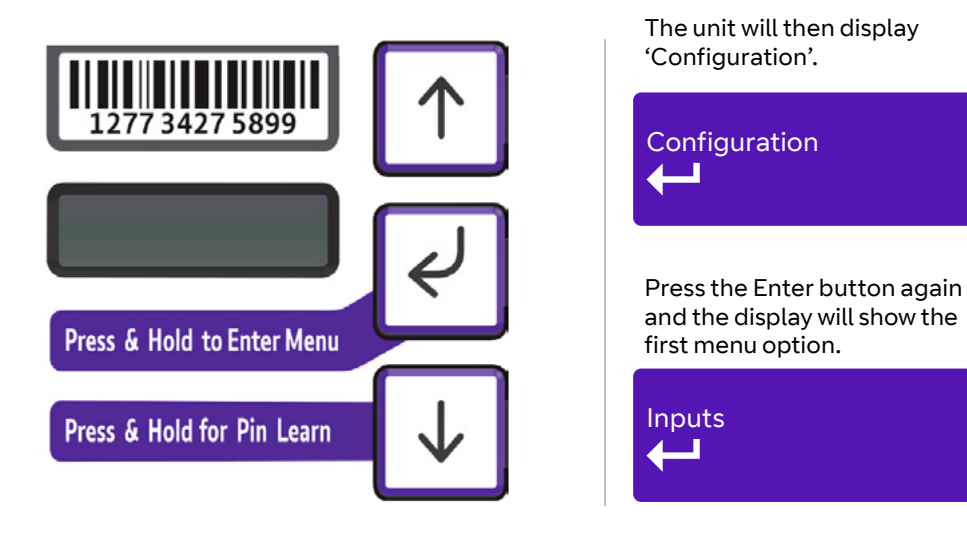

When in the main menu, each press of  $\sqrt{v}$  will step to the next menu item down.

Use  $\lvert \uparrow \rvert$  to step back up and eventually return to the top of the menu. The full main menu options are shown in Fig. 7.

Pressing the Enter button on any menu item will enter the sub-menu and take you into edit mode. This will allow the function to be changed. The structure of the sub-menu depends on the menu item.

#### Output Type 1\* Single Path Fault Notice - Saved!

You know you are in edit mode and that changes can be made by a \* next to the menu title.

Typically, many menu items simply have two options, use the down and up arrow to switch between the two. Press and hold the Enter button to save changes. Display will show 'Notice – Saved!'

Some menu items have more options. For example, Output 2 has four options to set the comms fault output type. On such menus, press the Enter button to enter the sub-menu, then use the down and up arrows to increment through the options with each press. Holding the Enter button for 5s will save changes. Display will show 'Notice – Saved!'

Some more complex menu items use the Enter button to also step through additional items in the sub-menu. E.g. Network IP addresses to be input.

Edit mode can be exited at any time, without saving changes, by pressing for 5s. This will return you to the sub-menu that you were making changes in.

The configuration menu can be exited at any time without saving any changes by pressing  $\lceil \uparrow \rceil$  for 5s. This will take you back to the scrolling status display.

# Main menu display

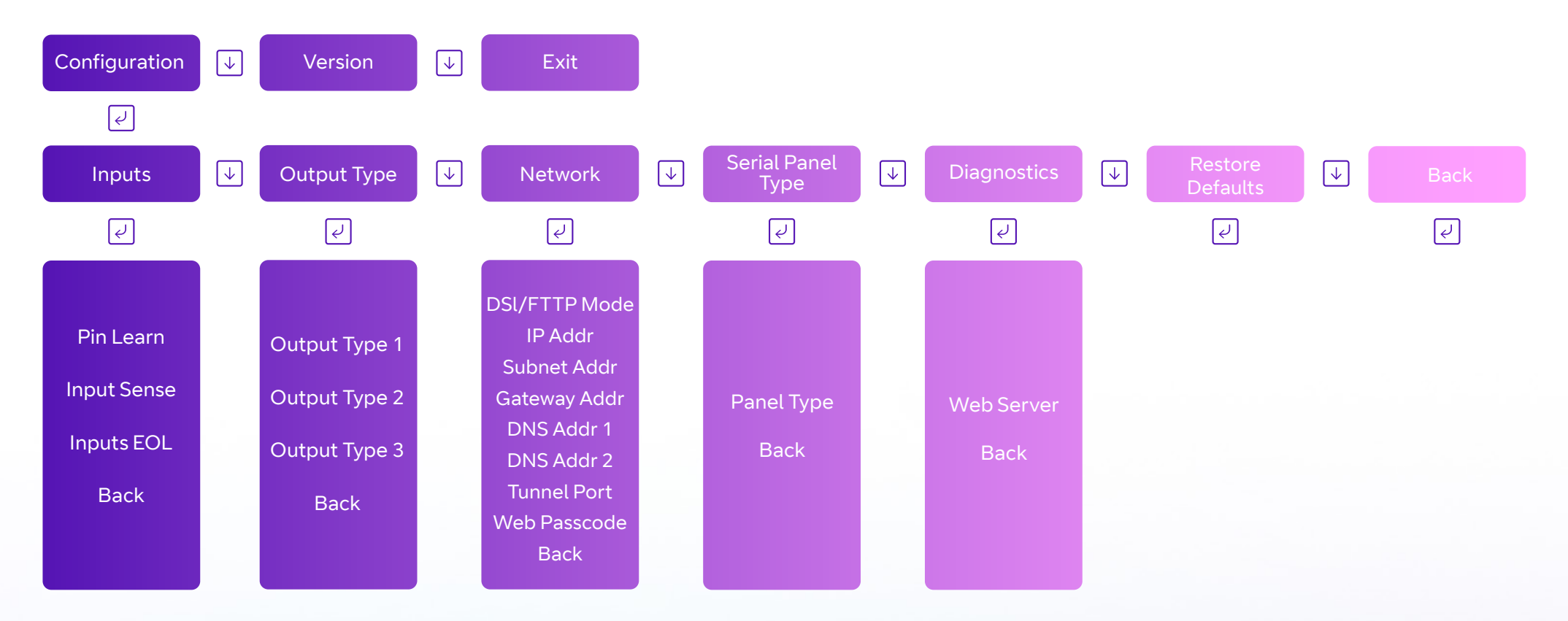

Figure 7 – Button configuration main menu options

# <span id="page-16-0"></span>**Inputs**

#### **Pin Learn**

The polarity of pins can be learnt by pressing and holding the down arrow for 5s.

The display will show 'Notice – Done!'.

Pin Learn can also be carried out through the configuration menu.

#### **Example – to learn the pin polarity in the configuration menu:**

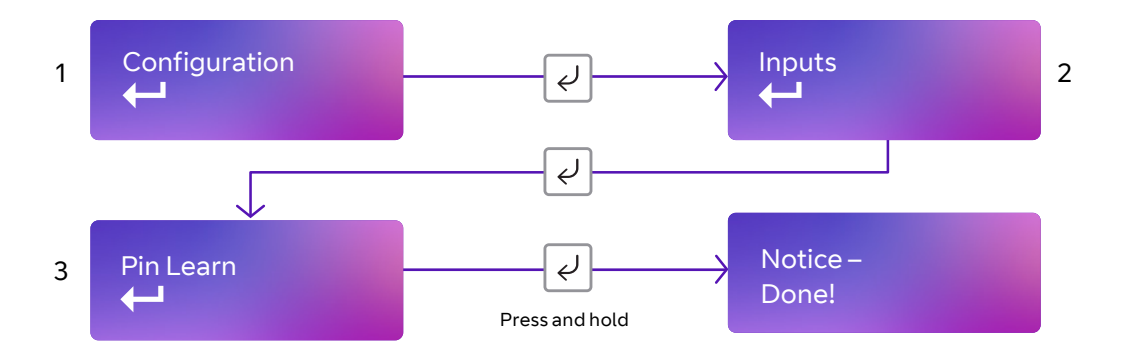

- **•** Access the button configuration menu by holding the Enter button. Configuration is displayed.
- **•** Press the Enter button again.
- **•** The display now shows 'Pin Learn'.
- **•** Press and hold the Enter button the display shows 'Notice Done!'.

Edit mode can be exited at any time, without saving changes, by pressing  $\sqrt{\ }$  for 5s. This will return you to the sub-menu that you were making changes in.

The configuration menu can be exited at any time without saving any changes by pressing  $\boxed{\uparrow}$  for 5s. This will take you back to the 2 scrolling status display.

17

 $\langle \text{m} \rangle$ 

#### **Input Sense**

The polarity of the pins can manually be configured by the installer. This is in addition to the Pin Learn function described earlier.

#### **Example – to configure Pin 4 to be positive removed:**

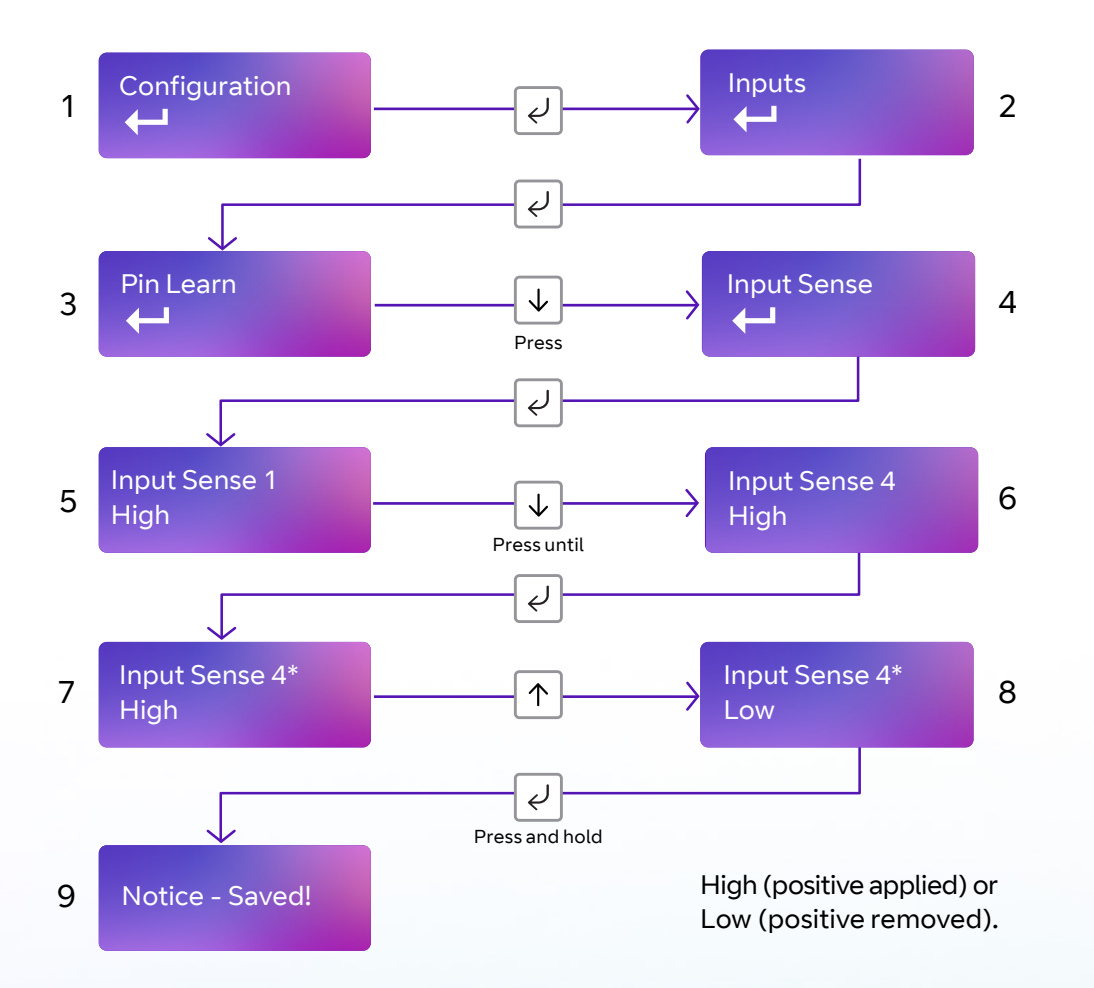

- **•** Access the configuration menu by holding Enter button for 3 seconds, press the Enter button again, the display will show 'Pin Learn'. Press the down arrow. The display will show 'Input Sense'. Press the Enter button again to enter Input Sense. Pin 1 and status will be shown.
- **•** Use the down arrow to step through the pins. Once the desired pin is reached press the Enter button. \* will be displayed. Use down or up arrow to change to High or Low.
- **•** High (positive applied) or Low (positive removed).
- **•** Once selected hold the Enter button down till 'Notice Saved!' is displayed.
- **•** Then it will return to the position in the menu for you to select another pin or use the down arrow to step through all pins to get to the Back option.

Edit mode can be exited at any time, without saving changes, by pressing  $\downarrow$  for 5s. This will return you to the sub-menu that you were making changes in.

The configuration menu can be exited at any time without saving any changes by pressing  $\lceil \uparrow \rceil$  for 5s. This will take you back to the scrolling status display.

#### **Inputs EOL**

The alarm inputs (pins) can be set to the following modes:

- **• None** (Alarm and Restore)
- **• EOL** (Single End of Line mode) (Alarm, Restore and Cut)
- **• DEOL** (Dual End of Line mode) (Alarm, Restore, Cut and Short)

**Example – configure Pin 1 for DEOL:**

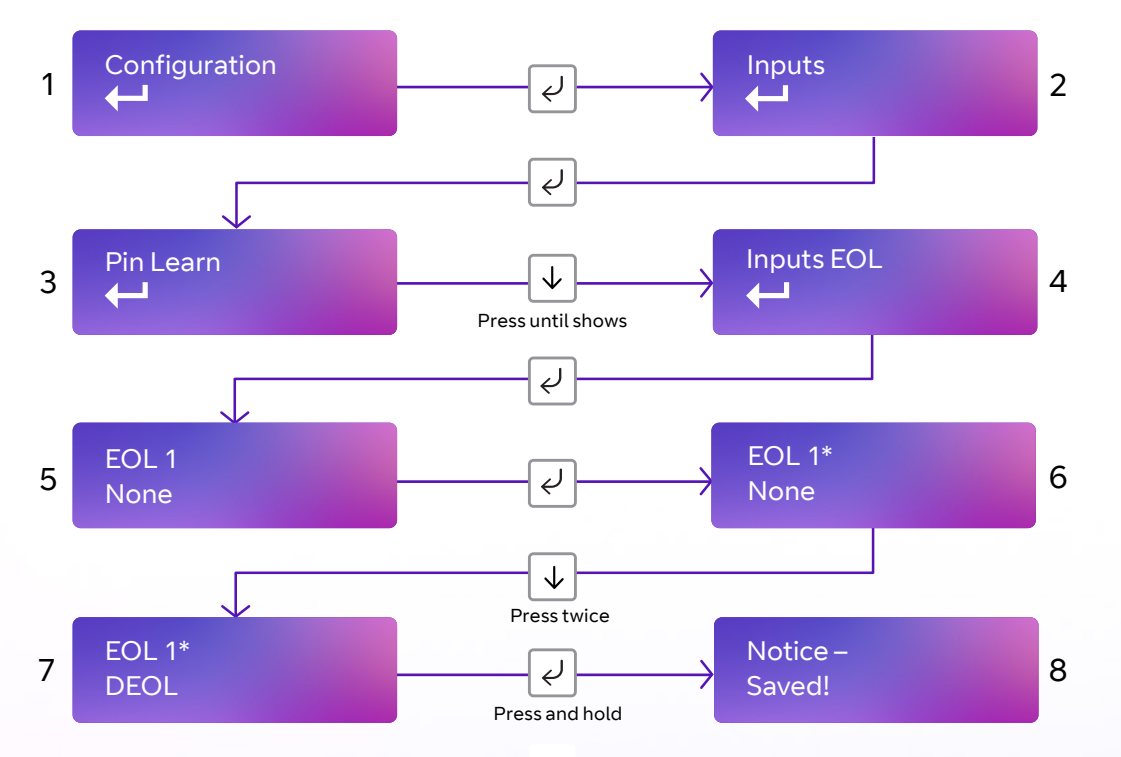

This allows the unit to monitor the wiring to the alarm panel contacts.

- **•** Access the configuration menu by holding the Enter button for 3s. Press the Enter button again, the display will show 'Pin Learn'. Press the down arrow twice. The display will show 'Inputs EOL'. Press the Enter button again to enter Input EOL. 'EOL 1 = None' will be shown.
- **•** Use the down arrow to step through the pins. Once the desired pin is reached press the Enter button. \* will be displayed. Use down or up arrow to change to None, EOL or DEOL.
- **•** Once selected hold the Enter button down till 'Notice Saved!' is displayed.
- **•** Then it will return to the same position in the menu for you to select another pin or use the down arrow to step through all pins to get to the Back option.

Edit mode can be exited at any time, without saving changes, by pressing  $\downarrow$  for 5s. This will return you to the sub-menu that you were making changes in.

The configuration menu can be exited at any time without saving any changes by pressing  $\left[\uparrow\right]$  for 5s. This will take you back to the scrolling status display.

# <span id="page-19-0"></span>**Outputs**

The three relay outputs can be configured as follows:

### **1. Output type 1 (COMMS):**

- **• BSIA 175 Mode** operates when either path is in fault but in conjunction with Pin 11 ATS allows the panel to interrogate the device to determine a single or dual path fault (default).
- **• Single path fault** operates when either path is in fault.
- **• Dual path fault** operates when both paths are in fault.
- **• IP path fault** operates when the IP path is in fault.

#### **2. Output type 2 (FUNC):**

- **• Dual path fault** operates when both paths are in fault (default).
- **• User** allow the relay to be operated remotely via the app or portal (default).
- **• Mobile path fault** operates when the mobile path is in fault.
- **• RPS** return path signal operates in conjunction with Pin 4.
- **• Fire NAK** Fire pin not acknowledged. Operates in conjunction with Pin 1.
- **• Keyswitch** Set and unset the alarm system in conjunction with the BT Redcare app.

### **3. Output type 3 (FIRE):**

- **• User** allow the relay to be operated remotely via the app or portal.
- **• Fire ACK** Fire pin acknowledged. Operates in conjunction with Pin 1 (default).
- **• Keyswitch** Set and unset the alarm system in conjunction with the BT Redcare app.

#### **Keyswitch mode:**

- **• Momentary** allow the FUNC relay, when set to Keyswitch, to be operated remotely via the app or portal by one pulse of the relay (default).
- **• Latched** allow the FUNC relay, when set to Keyswitch, to be operated remotely via the app or portal by latching the relay.

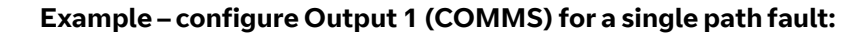

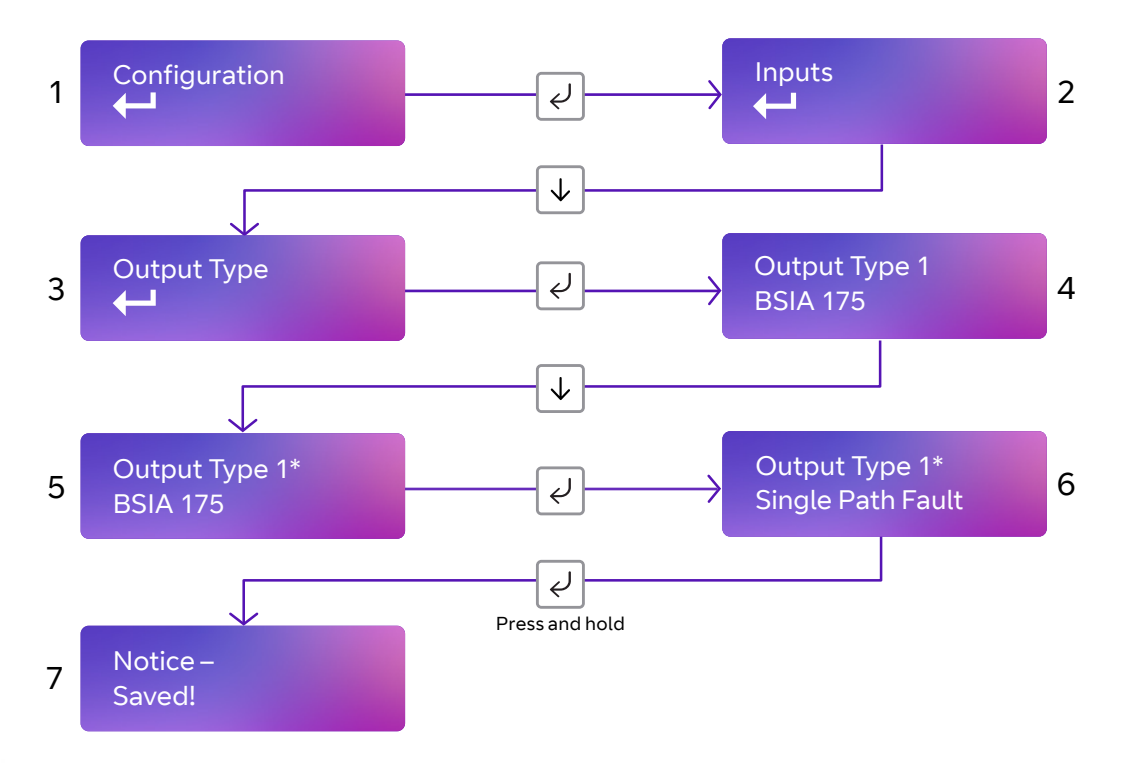

- **•** Access the configuration menu by holding Enter button for 3s. Press the Enter button again, the display will show 'Pin Learn'. Press the down arrow until 'Output Type' is displayed. Press the Enter button again. The display will show the default setting for Output type 1. Use the down arrow to step through the Output types. Once the desired output is reached press the Enter button. \* will be displayed. Use down or up arrow to change to the required configuration for that output.
- **•** Once selected hold the Enter button down till 'Notice Saved!' is displayed.
- **•** Then it will return to the same position in the menu for you to select another output or use the down arrow to step through all outputs to get to the Back option.

Edit mode for that part of the menu can be exited at any time, without saving changes, by pressing  $\downarrow$  for 5s. This will return you to the sub-menu that you were making changes in.

The configuration menu can be exited at any time without saving any changes by pressing  $\boxed{\uparrow}$  for 5s. This will take you back to the scrolling status display.

<span id="page-21-0"></span>The programming options under the network sub-menu are:

- **• DSL/FTTP mode** Allows the unit to be changed between dynamic (DHCP client) or Static mode. Default setting is DHCP. The Ethernet port will attempt to obtain an IP address from a DHCP server on the LAN.
- **• IP address** shows current IP address but can also be configured for a static IP address.
- **• Subnet mask address** shows current subnet address but can also be configured for a customer's subnet address.
- **• Gateway address** shows current gateway address but can also be configured for a customer's gateway address.
- **• DNS Address 1** can be configured to use specific DNS servers.
- **• DNS Address 2** can be configured to use specific DNS servers.
- **• Tunnel Port** Port 443 is default but there is an option to use 10443.
- **• Web passcode** used in conjunction with installer and customer apps.

When DHCP is set to disabled this then sets the unit in Static IP addressing mode.

#### **Example – to change from DHCP to Static mode:**

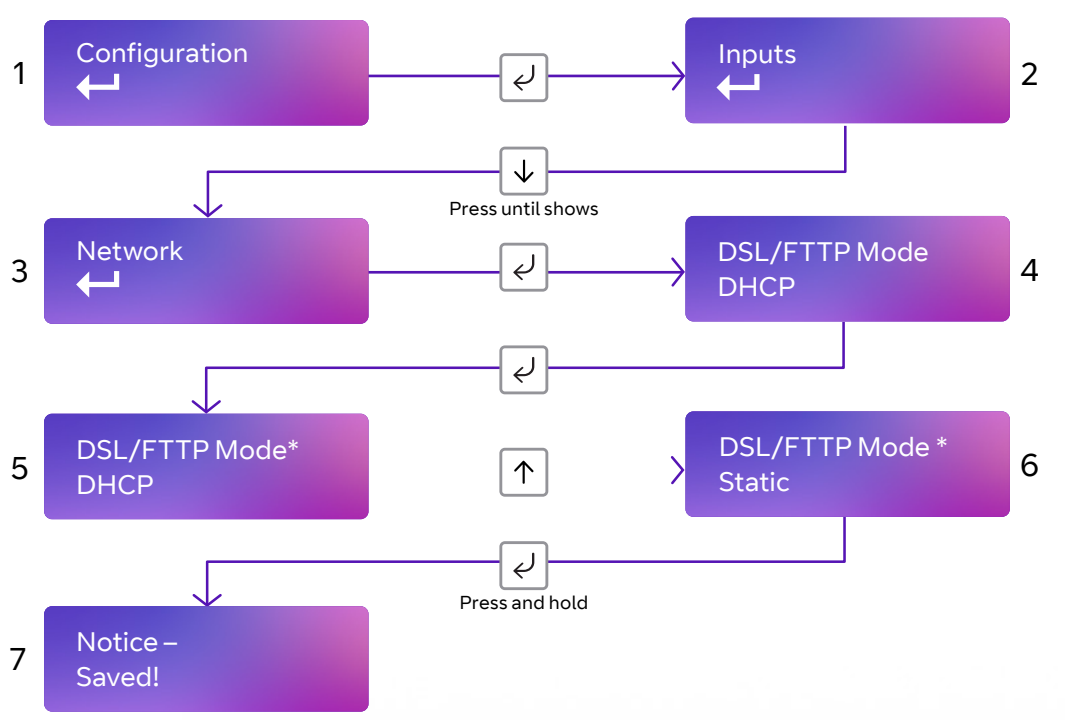

- **•** Access the configuration menu by holding the Enter button for 3s. Press the Enter button again, the display will show 'Pin Learn'. Press the down arrow until 'Network' is displayed. Press the Enter button again. 'DSL/ FTTP Mode' is displayed. Press the Enter button. \* will be displayed. Use up arrow to switch to Static IP addressing.
- **•** Once selected hold the Enter button down till 'Notice Saved!' is displayed.

Edit mode for that part of the menu can be exited at any time, without saving changes, by pressing  $\left|\downarrow\right|$  for 5s. This will return you to the sub-menu that you were making changes in.

The configuration menu can be exited at any time without saving any changes by pressing  $\left[\begin{array}{c} \uparrow \end{array}\right]$  for 5s. This will take you back to the scrolling status display.

#### **Setting a static IP address, netmask and gateway address**

If the unit is to be connected to a LAN that requires the unit to have a static IP address (e.g. no DHCP server on the LAN) then this can be configured as follows after setting DHCP to Disabled.

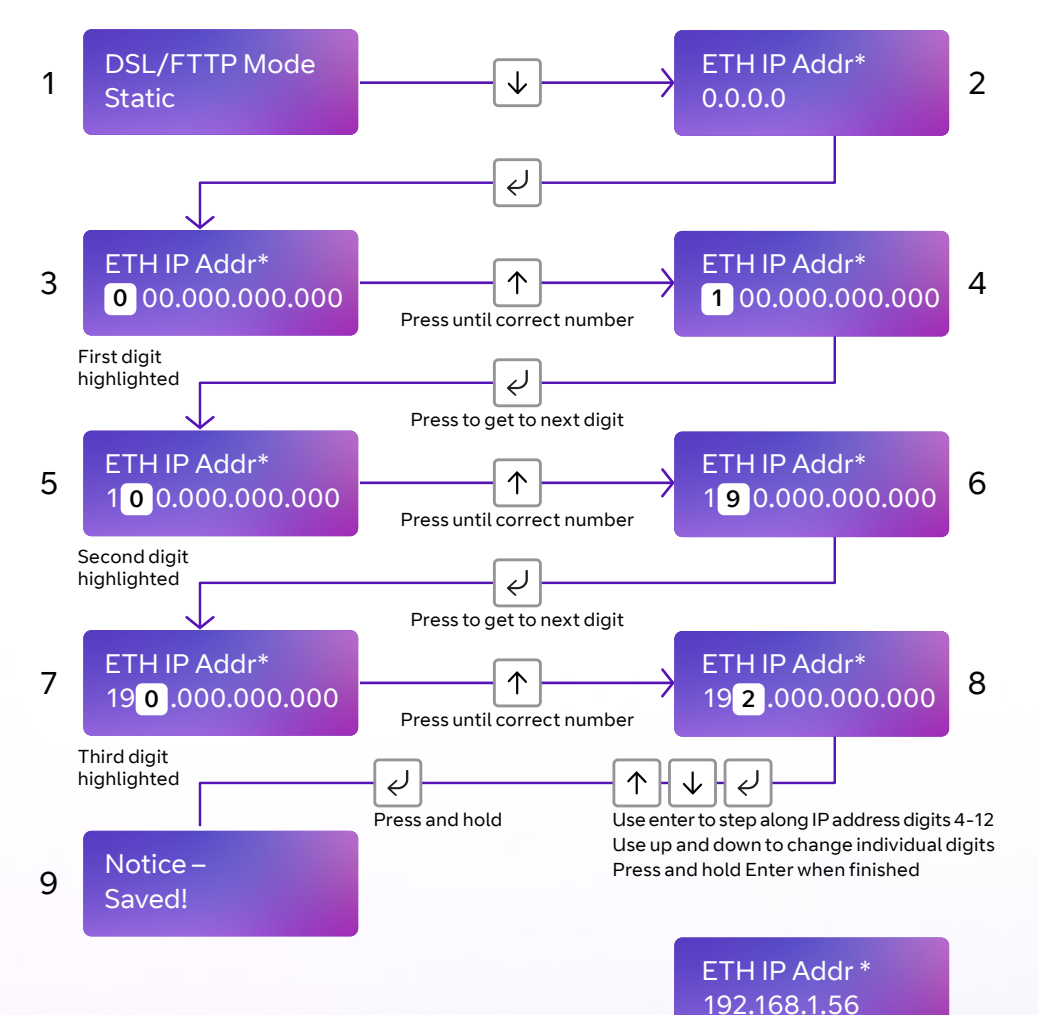

Then use  $\downarrow$  to step to subnet address and use the same process as above to set the subnet address.

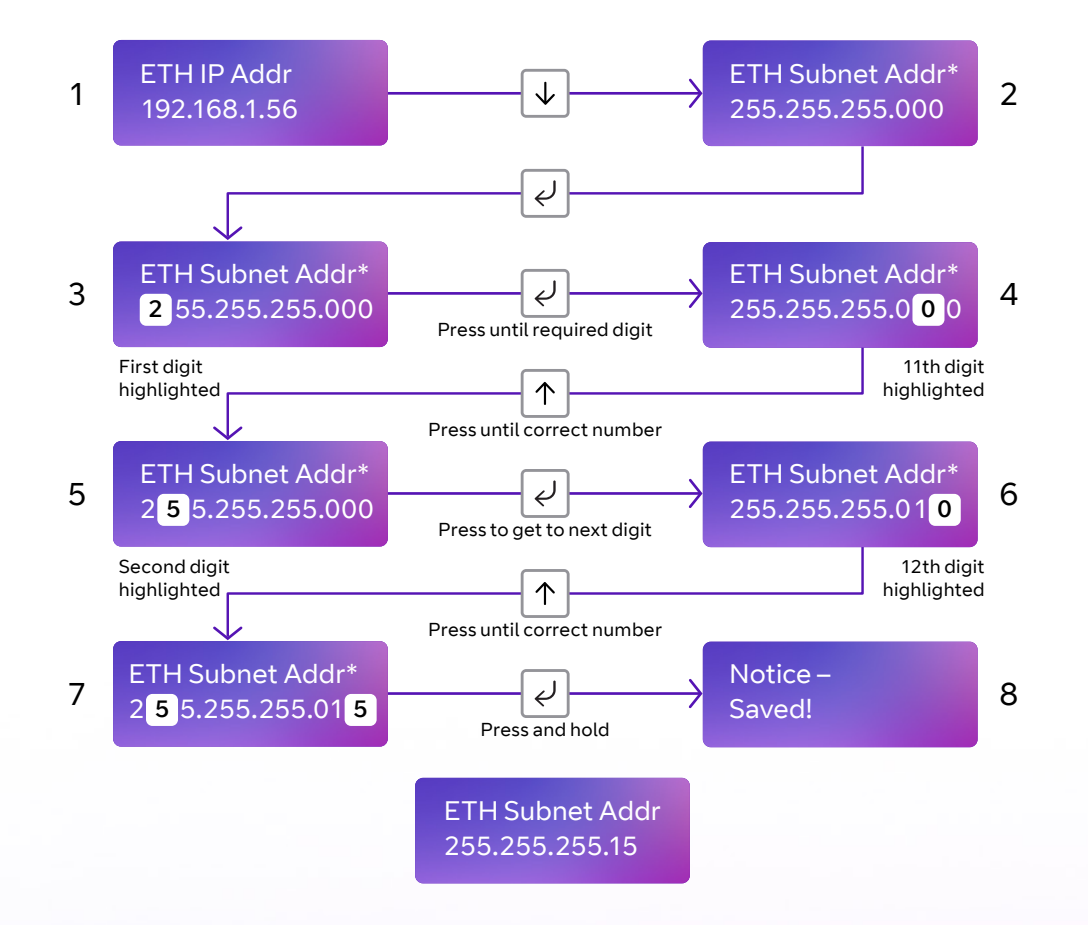

<u>ଲ</u> 23 $\left\langle \right\rangle$  $\rightarrow$ 

Then use  $\vert \downarrow \vert$  to step to gateway address, and use the same process as above to set the subnet address.

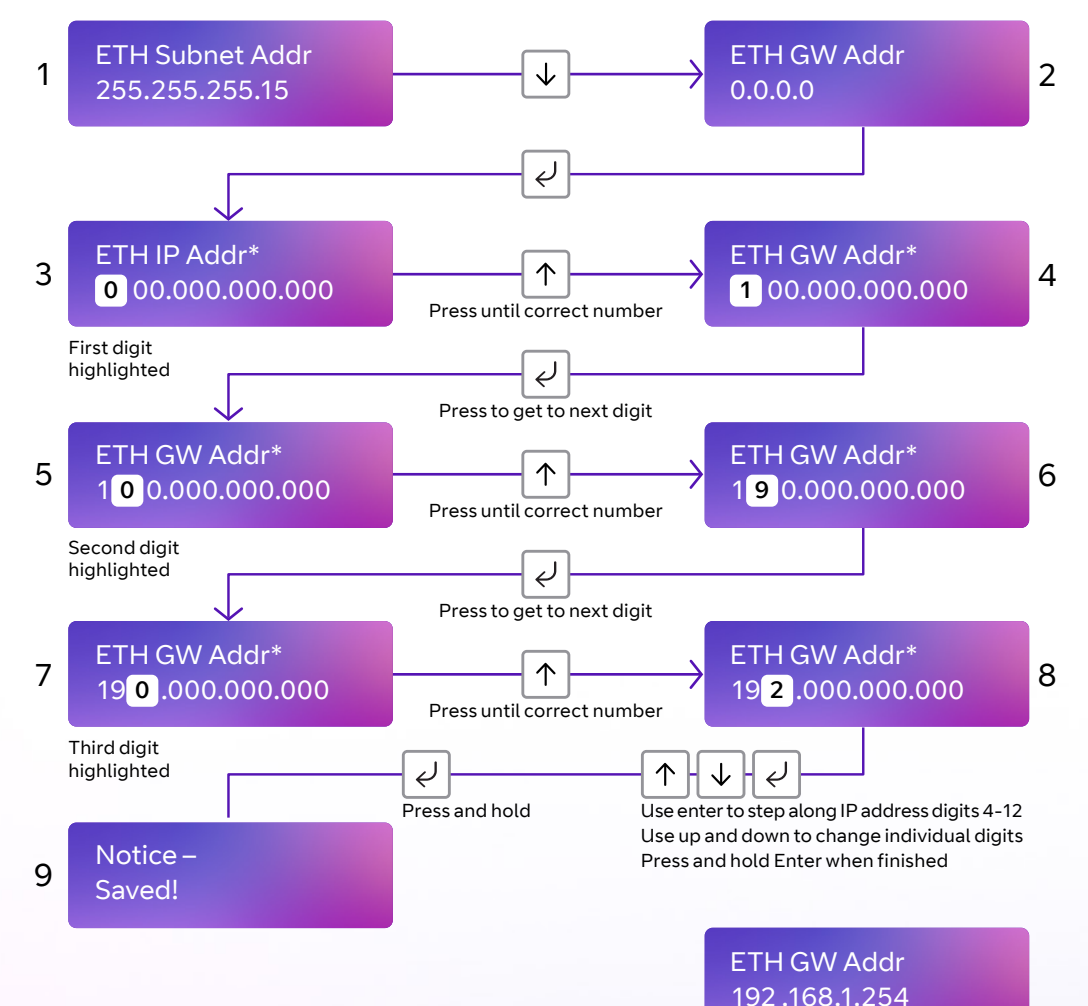

Note that IP addresses are made up of 12 digits in 4 batches of 3, separated by dots. When the addresses are entered through the buttons they must be put in as 12 digit numbers, with zeros used to the left of each batch where necessary to pad out the addresses, e.g.:

- **•** IP Address = 192.168.001.056
- **•** Subnet mask = 255.255.255.015
- **•** Gateway = 192.168.001.254

The full address will be shown on the display for each of the above.

Edit mode for that part of the menu can be exited at any time, without saving changes, by pressing  $\vert \downarrow \vert$  for 5s. This will return you to the sub-menu that you were making changes in.

The configuration menu can be exited at any time without saving any changes by pressing  $\lceil \uparrow \rceil$  for 5s. This will take you back to the scrolling status display.

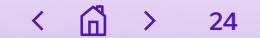

#### **Tunnel port**

You can select an alternative tunnel port by accessing the Tunnel Port menu under Network:

- **•** 443 (default)
- **•** 10443

#### **Example – changing the unit to use Port 10443**

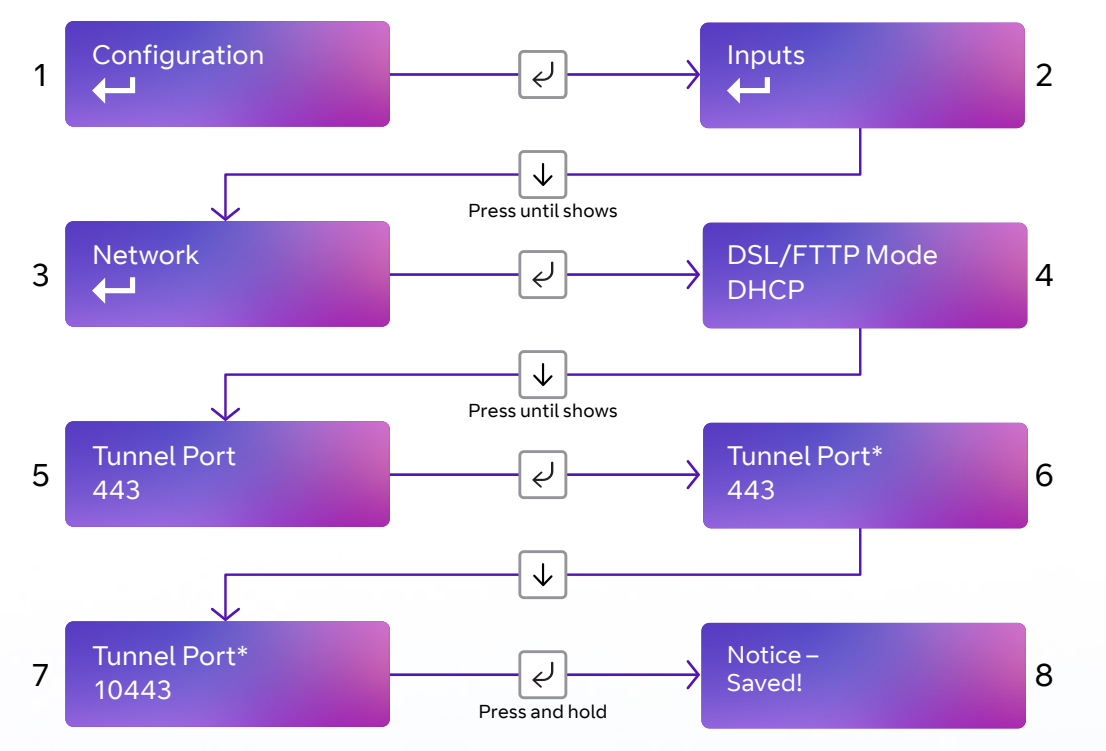

When used in IP mode, the unit will attempt to establish a connection to the BT Redcare servers by signalling on IP Port 443. For most LANs this will function correctly, but on some advanced LAN configurations the network manager may not allow outgoing access on port 443 but 10443 may have outgoing access. Where this is the case then the unit can be configured to use the alternative port 10443. The BT Redcare servers are set to accept both ports and so no changes are required other than on the unit's configuration.

- **•** Access the configuration menu by holding the Enter button for 3s. Press the Enter button again, the display will show 'Pin Learn'. Press the down arrow until 'Network' is displayed. Press the Enter button again. The display will show 'DSL/FTTP Mode'. Use the down arrow to step through until 'Tunnel Port 443' is displayed. Press the Enter button. \* will be displayed. Use down arrow to change to 10443.
- **•** Once selected hold the Enter button down till 'Notice Saved!' is displayed.

#### **DNS Addr 1**

Required to convert host names that are used to contact the server.

### **DNS Addr 1**

Alternative DNS addresses e.g. 8.8.8.8 or 1.1.1.1.

Edit mode for that part of the menu can be exited at any time, without saving changes, by pressing  $\vert \downarrow \vert$  for 5s. This will return you to the sub-menu that you were making changes in.

The configuration menu can be exited at any time without saving any changes by pressing  $\left[\phi\right]$  for 5s. This will take you back to the scrolling status display.

#### **Web passcode**

This code is used to set up both the installer and customer app, it can be changed from its default.

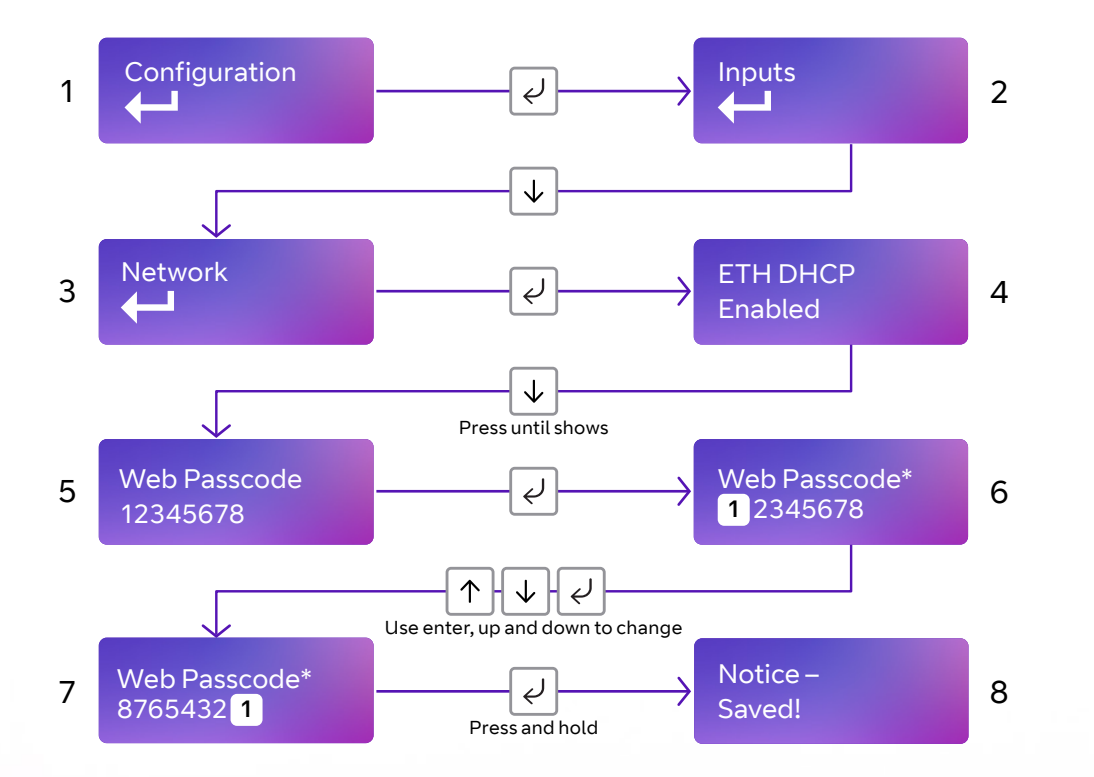

This passcode can be changed any time, if required, via this menu within settings.

For best practice, mobile app access requires the Installer to set up a Web passcode and pin in the device and then advise and show the end customer how to change the PIN.

Edit mode for that part of the menu can be exited at any time, without saving changes, by pressing  $\left|\downarrow\right|$  for 5s. This will return you to the sub-menu that you were making changes in.

The configuration menu can be exited at any time without saving any changes by pressing  $\lceil \uparrow \rceil$  for 5s. This will take you back to the scrolling status display.

# **Serial connection panel type**

This menu selects the panel connection type for serial connected panels (RS232 or RS485).

#### **Settings:**

- **•** None
- **•** Menvier
- **•** Dimension GD 232 (Galaxy Dimension 48/96/264/520 (RS232 9600 8n1))
- **•** Dimension GD 485 (Galaxy Dimension 48/96/264/520 (RS485))
- **•** Galaxy G3 232 (G3 48/144/520 (RS232 9600 8n1))
- **•** Galaxy G3 485 (G3 48/144/520 (RS485))
- **•** Galaxy G2 485 (G212/20/44 (RS485))
- **•** Galaxy Classic 485 L (Classic 8/18/60/128 (RS485))
- **•** Galaxy Flex 485
- **•** Galaxy Classic 485 H (Classic 500/504/512 (RS485))
- **•** Texecom 816 (Texecom 412/816/832 (RS232 19200 8n2 inv))
- **•** Texecom 48 88 (Texecom 48/88/168 Com – IP(RS232 19200 8n2 inv))
- **•** Texecom Premier (Texecom Premier Elite 48 Com-IP (RS232 19200 8n2 inv))
- **•** Bespoke Panel
- **•** Pyronix (RS232 9600 8n1) (Europe only not UK)
- **•** Contact IP (RS232 9600/2400/1200 8n1)
- **•** Panel RS232 UDL (8n1)
- **•** Contact IPv2
- **•** Eaton I-ON

<u>ଲ</u>  $\left\langle \right\rangle$ 26 <span id="page-26-0"></span>**Example – changing the unit to connect to a Texecom Premier Elite panel via RS485:**

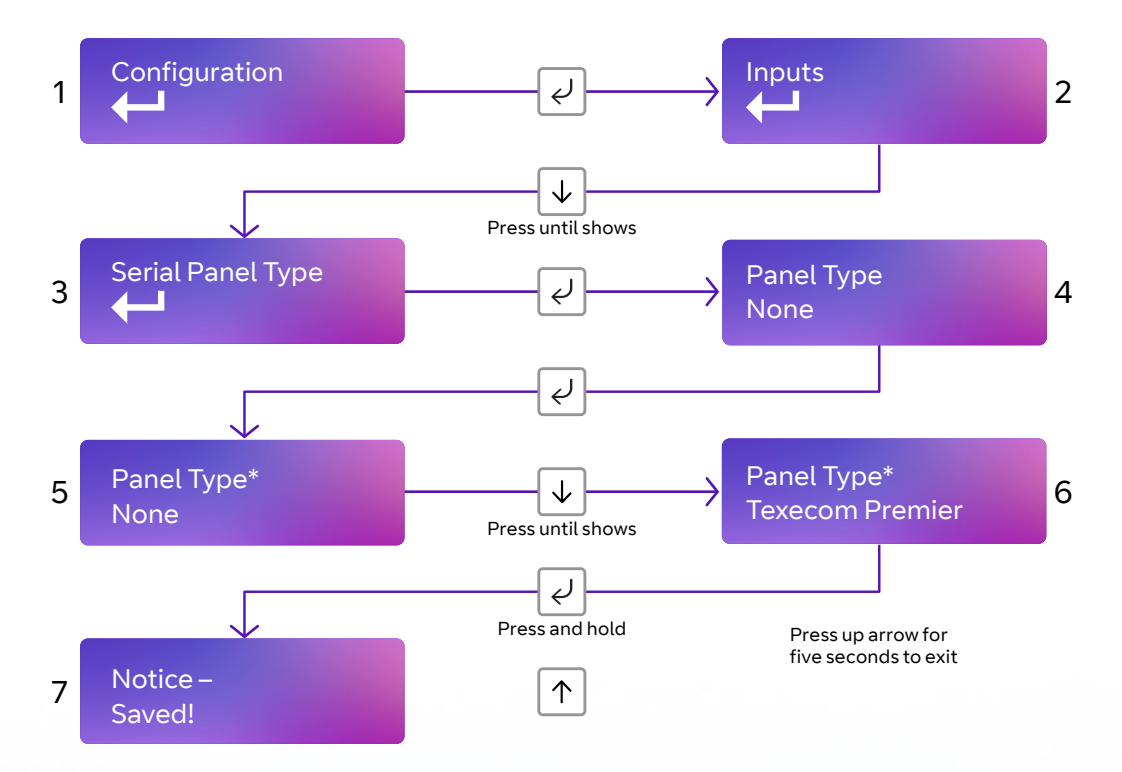

- **•** Access the configuration menu by holding the Enter button for 3s. Press the Enter button again, the display will show 'Pin Learn'. Press the down arrow until serial panel type is shown. Press the Enter button again to enter serial panel Type. Default status = None will be shown.
- **•** Use the down arrow to step through the available panel. Once the desired Panel is reached press and hold the Enter button down till 'Notice – Saved!' is displayed.
- **•** Then it will return to the same position in the menu for you to select a different panel or use the down arrow to step through all pins to get to the Back option.

Edit mode for that part of the menu can be exited at any time, without saving changes, by pressing  $\vert \downarrow \vert$  for 5s. This will return you to the submenu that you were making changes in.

The configuration menu can be exited at any time without saving any changes by pressing  $\lceil \uparrow \rceil$  for 5s. This will take you back to the scrolling status display.

# <span id="page-27-0"></span>**Diagnostics**

#### **Web server**

To allow access to program the unit via a laptop, the web server needs to be set to enabled. Access to the web server is then allowed.

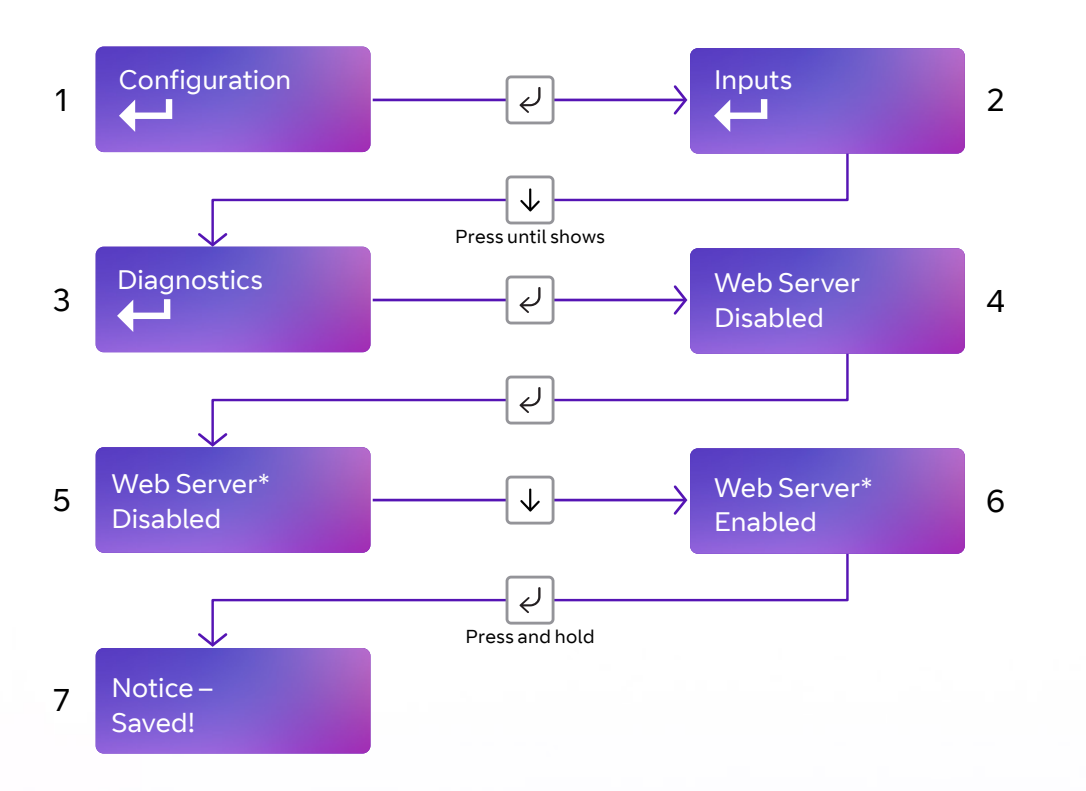

You'll then need to plug in your laptop and log in to the device. button to save changes. Open your web browser and enter http://192.168.222.222.

You can get the username and password from your BT Redcare account manager.

The unit will now have a static IP address of 192.168.222.222 for the duration that the web console is enabled. To access the Web Server a PC needs to be connected to the Ethernet port. If an Ethernet switch is used to allow connectivity to the customer's network and your laptop then the units will still be able to communicate with the platform over the IP path.

If you plug the cable directly from the PC to the unit, the unit will be unable to communicate across the IP path. A comms fault on the IP path will therefore be signalled to the ARC after the normal time out (normally 3 minutes for DP3, 30 mins for DP2). The COMMS output will also operate after the time out (normally 3/30 mins) indicating single path fail. This is considered normal. The Mobile path will still function while the web server is enabled e.g. the unit responds to incoming polls over mobile.

- **•** Web server will automatically exit after 20 minutes.
- **•** Installer can disable the web server at any time.
- **•** Web server will revert to disabled if the unit is restarted.
- **•** To access the web server, a PC needs to be connected to the Ethernet port.
- **•** Configure the PC to have a static IP address within the range 192.168.222.xxx.

E.g. set the PC to have the following static details:

- **•** IP address = 192.168.222.10
- **•** Subnet mask = 255.255.255.0
- **•** Gateway = 192.168.222.222.
- **•** Access the configuration menu by holding Enter button for 3 seconds, press the Enter button again, the display will show Pin Learn. Press the down arrow until diagnostics is shown. Press the Enter button again to enter diagnostics. Web Server, Disabled is displayed. Press Enter button again, \* is displayed, press down arrow enabled is shown, hold Enter

# <span id="page-28-0"></span>**Offline reboot screen**

Device will automatically reboot if offline for approx. 2 hours (time will vary between 2 and 3 hours)

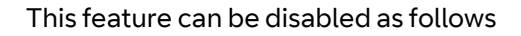

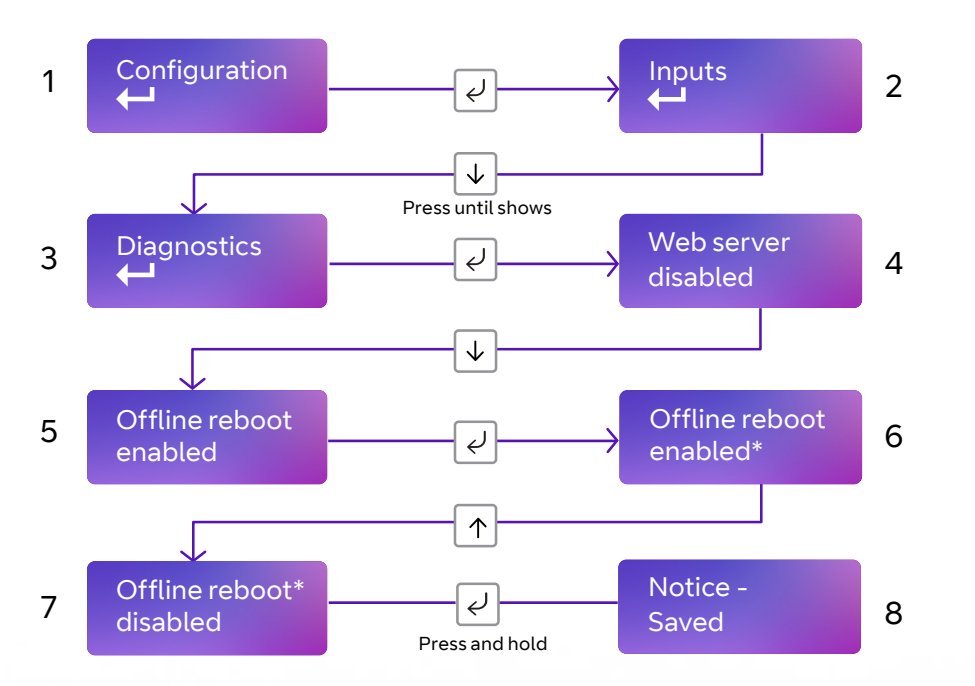

You can exit Edit mode at any time, without saving changes, by pressing  $\sqrt{v}$ for 5s. This will return you to the sub-menu that you were making changes in.

Exit configuration menu at any time without saving any changes by pressing  $\overline{\downarrow}$  for 5s. This will take you back to the scrolling status display.

# **Restore defaults**

The Restore defaults option on the menu can be used to set the unit back to factory default. That is all settings will be reset to their standard values.

#### **Example – setting the unit back to factory default:**

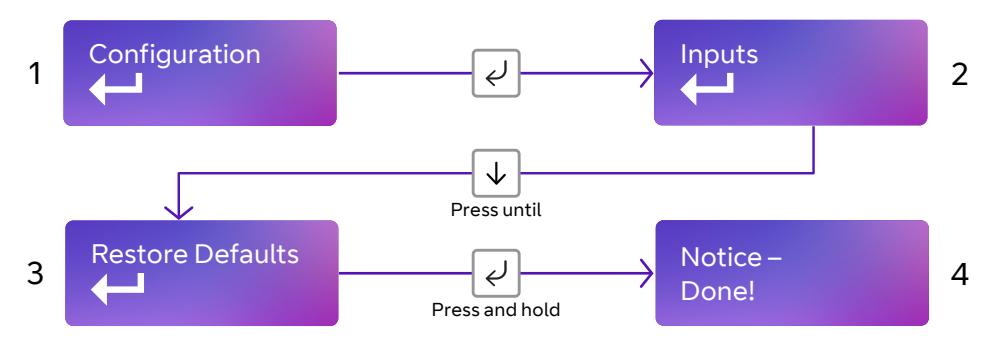

The configuration menu can be exited at any time without saving any changes by pressing  $\boxed{\uparrow}$  for 5s. This will take you back to the scrolling status display.

# <span id="page-29-0"></span>Web server

Descriptions below are when directly connecting to the Ethernet port of the unit. The same menu options are available via the web portal or BT Redcare installer app.

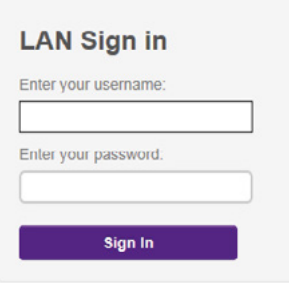

Log in with the BT username =  $xxxx$ , password = xxxxxxxx

This is available from the BT Redcare Technical Helpdesk or your Redcare account manager.

To comply with EN 50136-2 Clause 5.2 Access levels, the PIN code access must be set to 6-digits. You can change the access PINs in the user settings. This applies for all types of access to the device.

The Webportal displays the license agreement and privacy agreements on first login and the user must accept the T&Cs before continuing. The date and time when the user accepts the license agreement is captured. The Installer should obtain the End Customers consent should they wish to use any personal information.

#### **The menu**

The menu bar on the left hand side can take you to any of the menu options described below.

Should you need to make any changes in the following menu options click on Save. This will save your changes to the unit.

The box below will be shown when changes have been saved. Click OK to continue.

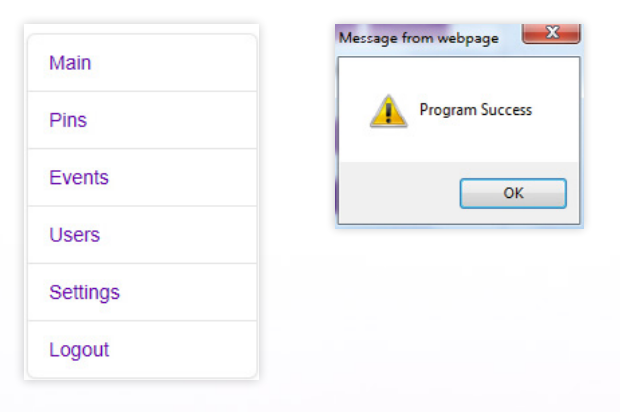

#### <span id="page-30-0"></span>**Main status display**

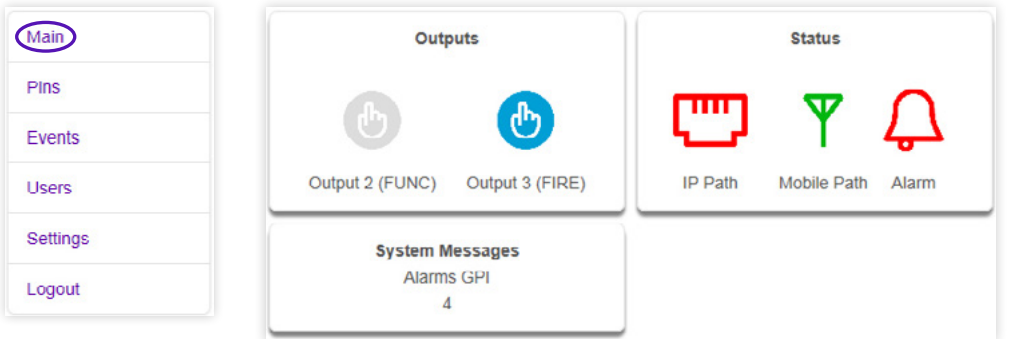

When you first log in you are presented with the main status page. You can return to this page at any time by clicking Main on the menu bar.

The status page shows the User operated outputs. Output 2 (FUNC), which can be renamed in the settings menu, can be operated by clicking on the interactive icon if output 2 (FUNC) is set up as User. When operated, the interactive icon turns orange from blue and back to blue when pressed again.

Output 3 (FIRE) can be operated in the same way when Output 3 (FIRE) is set to User. If the Output Icon is grey it means that the Output is not set up as User operated.

In the example above Output 2 is not configured to be User operated. Output 3 is configured.

#### **Status**

These icons show the status of the signalling paths and if there are any outstanding alarms. Green for the signalling path icons indicates signalling paths are successfully connected to the platform. Red indicates that a path is down.

In the example above LAN is red, (showing down), as we have connected the laptop into the Ethernet port – therefore the connection to the customer's network is unplugged and the IP connection is in the down state.

The bell icon is red in the example above as we have a Pin 4 alarm, shown in the system messages box, which you would expect to see as the system will be open.

If no pin inputs are in alarm, the bell icon will be green.

#### **System messages**

The system messages box will scroll though the key messages:

- **• Battery** will indicate if supply is low.
- **• Alarms GPI Cut** any pin inputs that are in the cut state (EOL or DEOL).
- **• Alarms GPI short** any pin inputs that are in the short state (DEOL).
- **• Alarms GPI** any pin inputs in alarm.
- **• Signal strength** signal strength in dBm and the name of the mobile network operator.

#### <span id="page-31-0"></span>**Pins**

Pins shows the Name (if changed) and status of each of the pin alarms. OK with a green dot shows the pin is not in alarm and Alarm with the red dot if in alarm. It will also show if a pin is in a cut or short state, with a blue dot and cut or short.

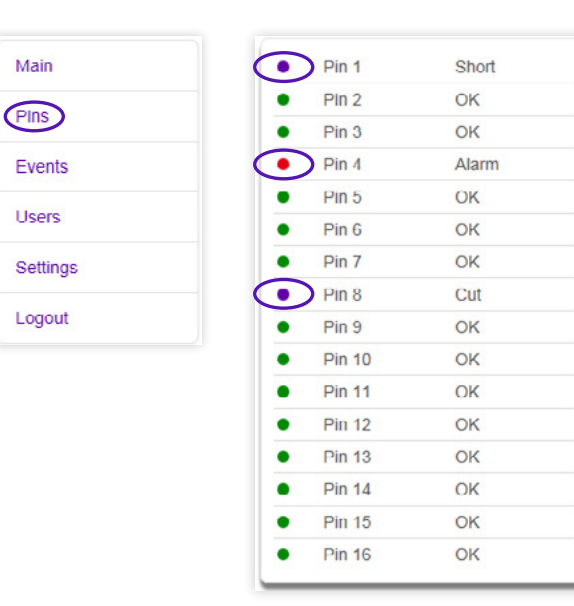

#### **Events**

This shows the most recent events. If you click on the dropdown you are able to filter the events by type. e.g. Alarms, System, Configuration or Connection.

In the event log on the app or on the unit web page \*\* indicates a non-reportable event. If a single \* is displayed by an event this indicates no acknowledgement has been received.

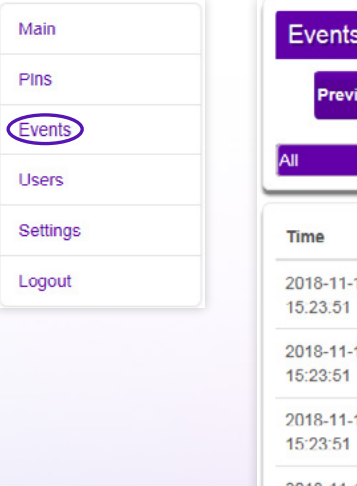

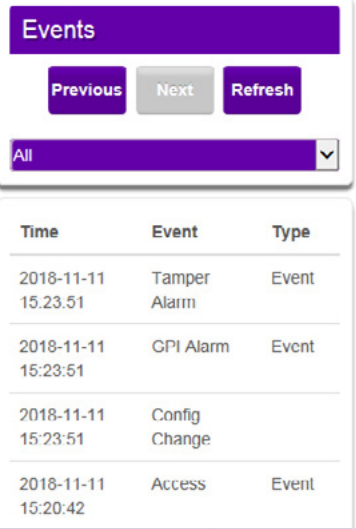

#### <span id="page-32-0"></span>**Users**

This menu allows you to set up additional installers and end customer app access to the unit and change login PIN numbers.

To comply with EN 50136-2 Clause 5.2 Access levels, the PIN code access must be set to 6-digits. You can change the access PINs in the user settings. This applies for all types of access to the device.

For best practice, mobile app access requires the Installer to set up a Web passcode and pin in the device and then advise and show the end customer how to change the PIN.

For passcode/pin recovery the End Customer needs to contact their Installer. For PIN resets you can use the reset pin function in the Ultrasync portal.

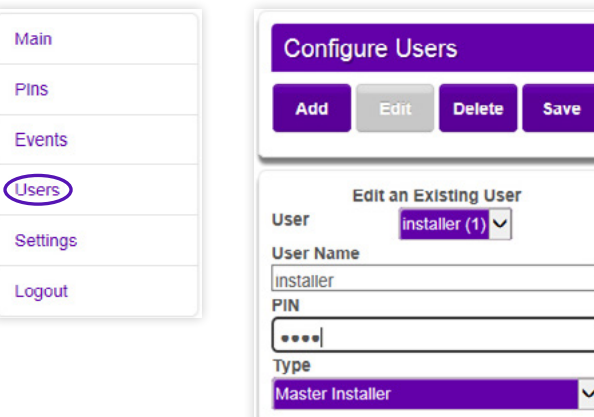

#### **Settings**

The Settings menu has sub-menus to be able to program the unit. The first screen gives you details of the device including MAC address and firmware version. Use the down button to step to the first sub-menu option or use the drop down to access the submenus.

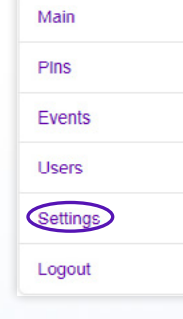

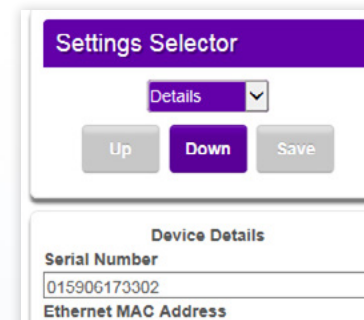

00:0D:16:38:B7:B0 **Firmware Version** A71P000011-99 **Hardware Version** 207370 IX 03 **Bootloader Version** 

**Web Pages Version** 

**Menu Strings Version** 

B4611

0.06

 $0.1$ **Device Region** EMEA

### **Settings Selector** Statur Network<br>GPIO<br>Name Editor Panel **Reports** UltraSync<br>Default **Serial Numb**

品 33 $\overline{\left( \right. }%$ 

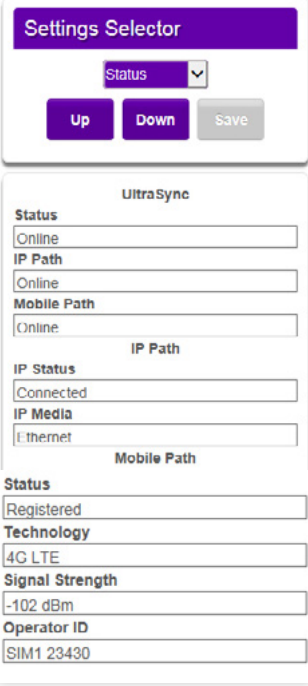

**The Status sub-menu** shows the status of the IP path. It's offline and disconnected in the example shown on the left as we have the laptop plugged into the Ethernet port.

It also shows the mobile path status, if it's using 2G or 4G, the signal strength, which SIM and operator.

- **•** 23410 O2
- **•** 23415 Vodafone
- **•** 23420 Three
- **•** 23430 EE

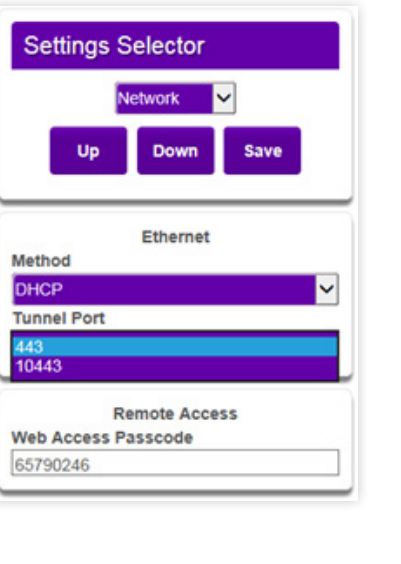

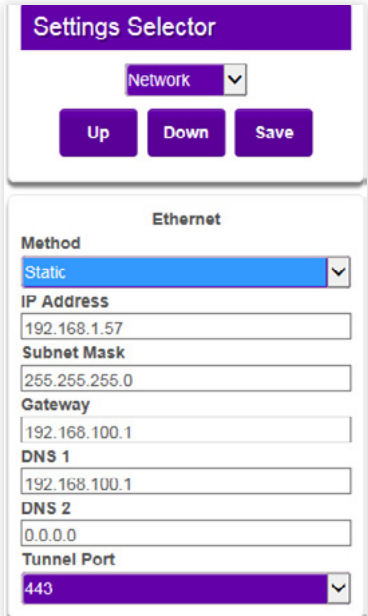

**The Network sub-menu** allows you to change from DHCP to static and to alter the Web Access Passcode. To change to static click on the drop down arrow which will then show DHCP and Static. Click on static. Additional boxes will be displayed allowing you to add in the static IP, Subnet and Gateway addresses.

Make your changes and then click the Save button. 'Program Success' will be displayed.

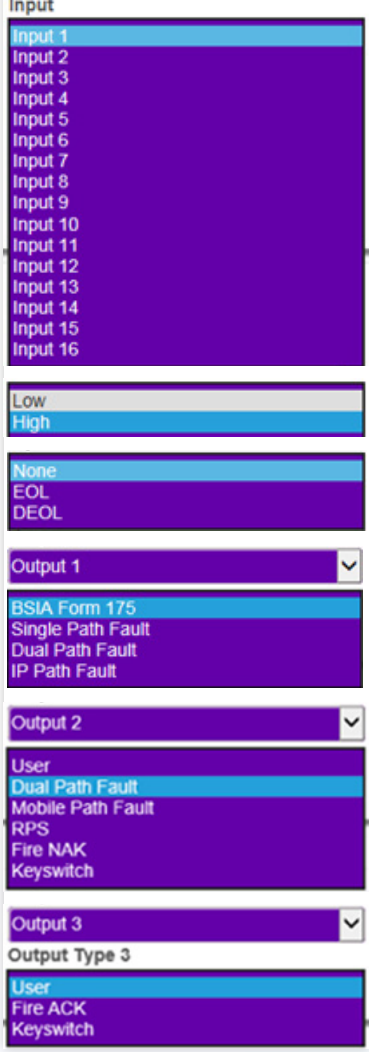

In **the GPIO sub-menu**, by using the dropdown arrows on each section, you can change any of the pin input status from High (positive removed) to Low (positive removed).

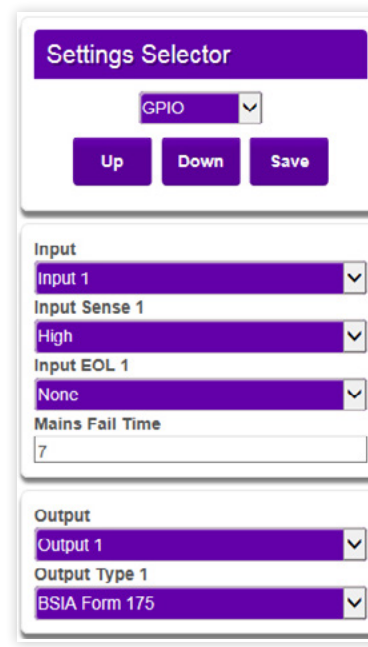

You can set up either end of line (EOL) or dual end of line (DEOL) for each pin as required. Mains fail time for Pin 13 can be adjusted. If set to Zero, Pin 13 becomes a normal alarm pin. Each of the three Outputs can be configured as described earlier in this guide.

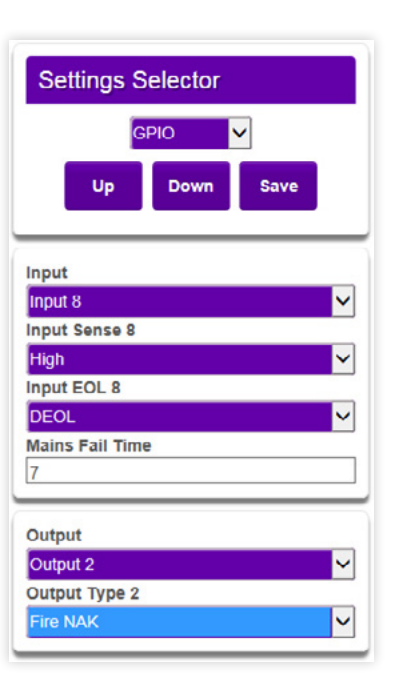

In the example on the left, we show Pin 8 as Active High, with DEOL monitoring. Output 2 is set to operate as a FIRE NAK output (operates if an acknowledgement on a Pin 1 alarm is not received within 80 seconds).

Make all the changes to the Pin inputs and outputs then click the Save button to store your changes in the unit. 'Program Success' will be displayed.

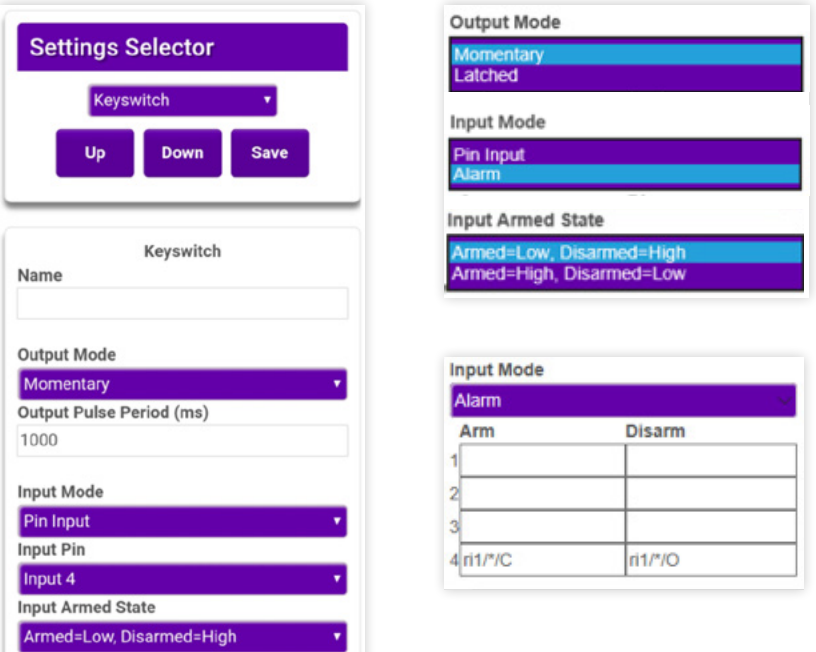

arm and the O)

a<br>Ma

In **the Keyswitch sub-menu**, you can set up a keyswitch to operate in conjunction with the BT Redcare App. Any pin can be used, but will typically be Pin 4. It can be Latched or Momentary and armed low or high.

There is also the option to set up Keyswitch with extended format signalling.

If using the Keyswitch you will need to ensure the intrusion alarm system is set up to comply with the requirements of BS 8243 when implementing remote setting/unsetting via the app.

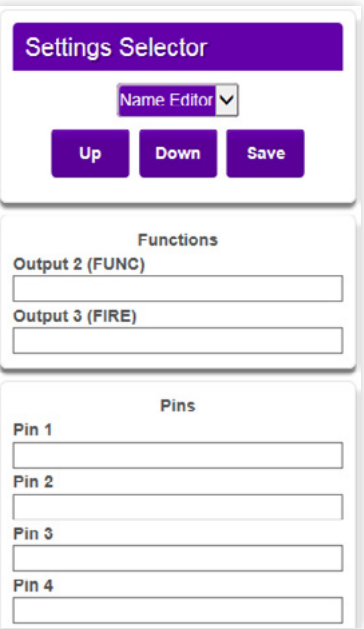

In **the Name Editor sub-menu**, you can add names to the pin inputs. This will then show up on the customer app and notifications. You can choose a description for the User relay outputs. Click Save when you have entered all the information.

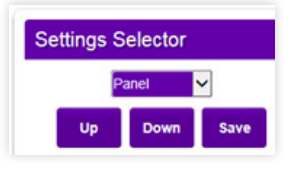

Panel PRASON OCCUPATION ARE 8/144/520 (RS232 9600 8n1 **DISAGNOON AND** "<br>"12/816/832 (R8232 19200 8n2 inv)<br>48/88/168 Com-IP (RS232 19200 8n1 inv)<br>Elite 24/48/88/168/640 Com-IP (RS232 19200 8n1 inv) 9600/2400/1200 8n1)

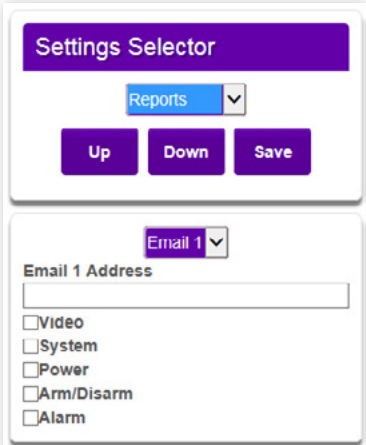

**The Panel sub-menu** allows selection of the Serial connection for specific panel types. Select the drop down next to Type and you will get a list of panel types. Select the required panel type and connection type and then click Save. 'Program success' will be displayed.

**The Reports sub-menu** allows you to set up a number of email addresses that could receive emails on the various options. E.g. Alarms and System messages.

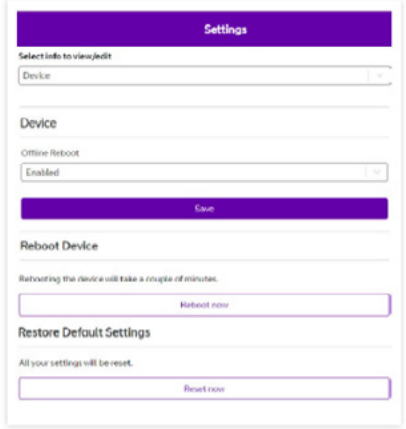

**The Default sub-menu** gives you the option to disable auto reboot. This is where the device will auto reboot to try to restore the connection after approximately two hours of losing that connection to the platform. Use the drop down arrow next to enabled, change to disabled and click save. This will stop the device auto rebooting.

Reboot device allows you to reboot the device remotely. Click reboot now. You will have to re-connect to the device as rebooting will lose the connection. Try reconnecting after a couple of minutes. To restore the unit to factory settings click Reset now.

#### <span id="page-37-0"></span>**Logout**

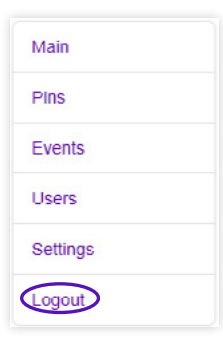

Clicking Logout will take you back to the sign in screen.

Should the web server enablement time out, you will not be able to save changes. You will need to re-enable the web server through the programming buttons.

### **Firmware updates**

During the installation process or annual maintenance visit, it's important to check to see if there are any firmware updates available for the device.

You should apply any firmware updates at that point – either from the Redcare web portal, or by the Redcare Helpdesk under the instruction of an on-site engineer.

There'll be firmware updates for security updates, bug fixes and additional functions. Once you've installed a device, you can check for firmware updates and apply them at any time, using the Redcare web portal.

It's your responsibility to update the firmware, as a reboot of the device will take place.

Notification of software updates is via the web portal. If the update is critical, then the installer will receive an email indicating the risks mitigated by the new version. The release notes and relevant documentation will also provide details on the period of service disruption should the user initiate the upgrade.

Relevant upgrade documentation is saved as part of the Webportal for the installers. You will need to login to find the latest information.

It is the responsibility of the installer to communicate with the end-customer before changes are made to the communicators.

# **Web portal and BT Redcare app**

The device menus are accessible via the BT Redcare web portal and app.

#### **Redcare App Password**

To change an existing known password on the Redcare App Go to Settings and turn off the app lock (password) by toggling the button. You will need to enter your current password,

When you re enable app Lock (password) it will ask you to create a new password.

If you forget your App password you will need to un install and re install the app.

When using the web portal and app remotely after installation is completed then the following will apply.

# **Compliance with the user access level requirements of EN 50136**

Access to the configuration options by an installer must be authorised by a level 2 user e.g. site owner. For the Next Generation alarm transmission equipment, compliance is achieved at installation by requiring a one-time authorisation agreed as part of a service level agreement.

It's recommended the signed authorisation is retained with the 'as fitted' documentation.

An example authorisation form is provided in the [Appendix](#page-50-0).

# <span id="page-38-0"></span>Interconnection monitoring

If the enclosure housing the unit is not next to, or close coupled to, the fire panel, e.g. right next to the fire panel enclosure or perhaps a very short (<25mm/1") section of cable conduit coupling the enclosures together, then there is a requirement in EN54-21 to detect open or short circuits on the interconnection wiring between the fire panel and the unit, as well as an indication back to the fire panel of an issue.

The power connections need to meet EN54-21 7.5.2 when the unit is fitted in an enclosure remote from the Fire control panel.

To enable the interconnection monitoring you will need to program the unit via the config menu, app, laptop or web portal.

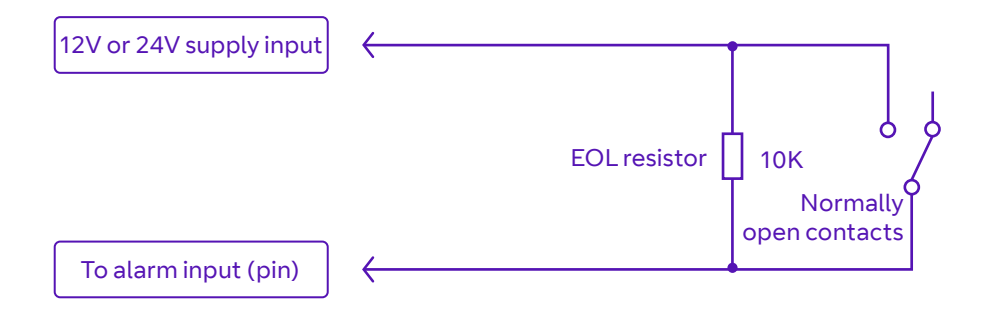

#### **You will need 1 x 3K3 and 1 x 10K resistors for each pin with DEOL interconnection monitoring.**

3.3KΩ 1% 10KΩ 1%

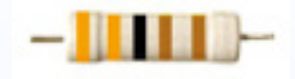

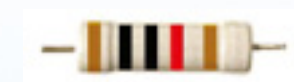

orange, orange, black, brown, brown

brown, black, black, red, brown

# **Wiring for interconnection monitoring**

Each of the pins required will need to be wired as shown below.

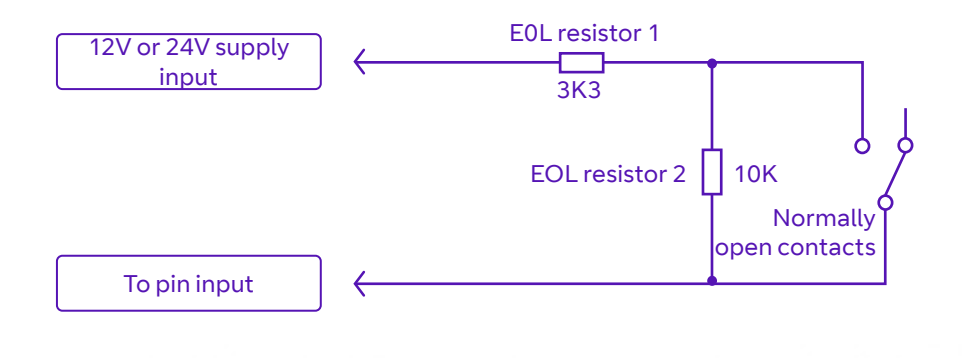

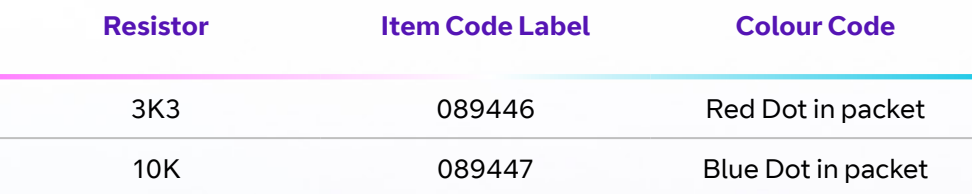

 $\left\langle \right\rangle$ <u>ଲ</u> 39

# <span id="page-39-0"></span>**What happens when pins are configured and wired in this way**

The dual resistor EOL mode is able to detect four states.

- **•** Alarm event
- **•** Restore
- **•** Wire cut
- **•** Wire shorted

cut 1 through 16 to indicate the wire cut condition for any of Pins 1–16, which are presently in the wire cut state.

The OLED display will show Short 1 through 16 to indicate the wire shorted condition for any of Pins 1–16, which are presently in the wire shorted state.

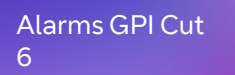

Above, example Cut on Pin 5.

Alarms GPI Short 8

Above, example Short on Pin 8.

# **Example configuration and wiring for connection to fire panel with interconnection monitoring**

Ensure that the required pins have Dual EOL enabled in the config menu. In the example Pin 1 and Pin 8 have been enabled for this.

Note it is available on Pins 1 – 16

- **•** Output 1 = Single path fail
- **•** Output 2 = Fire NAK
- **•** Output 3 = Fire ACK The OLED display will show pin

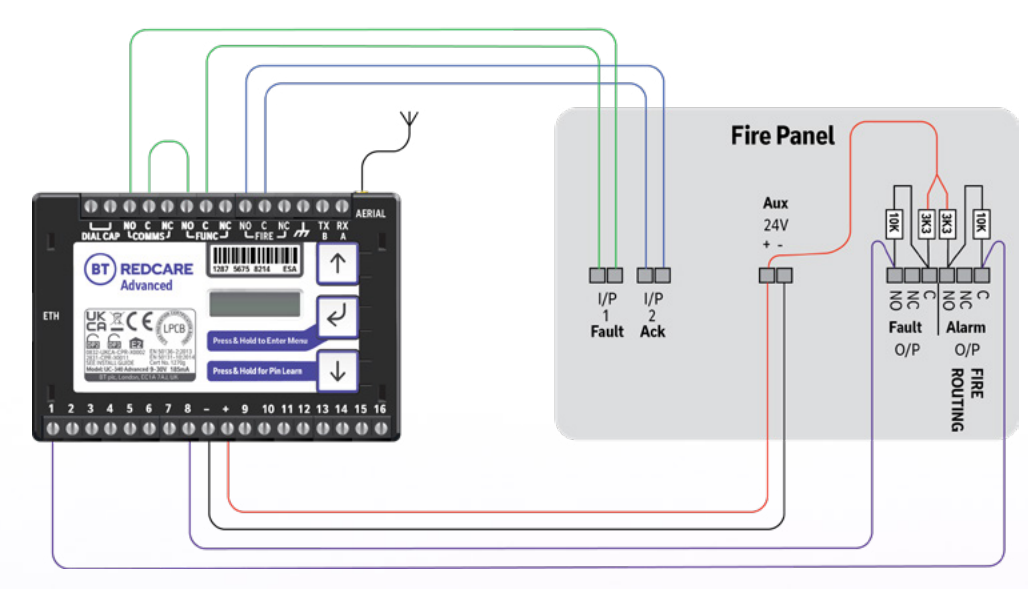

Figure 8 – Typical fire alarm connections for panel with two inputs and unit with interconnection monitoring

40

 $\langle \quad \text{m} \rangle$ 

# <span id="page-40-0"></span>**Roaming SIMs**

The unit has two SIMs.

- **•** SIM 1 EE network sim with 4G and 2G.
- **•** SIM 2 a UK roaming sim with 4G and 2G network access.

The unit uses smart roaming to determine which network to use.

Should network connectivity be lost the unit will try different networks, 4G and 2G and will also swap SIMs if required.

Should the unit lose connectivity with the BT Redcare platforms, or lose registration with the current base station, then the unit will roam onto the next available 4G or 2G network.

# **Panel upload Download and Enhanced format signalling (SIA/CID)**

Remote access to the alarm panel can be achieved using the BT Redcare UDL facility. Additional panel set up information is also available for enhanced format signalling. Contact your BT Redcare representative for further details.

# **Dial Capture**

The Dial Capture pins present a 'phone line' to the panel's onboard digital communicator. Connect the alarm panel's digital communicator line connections to the terminals marked DIAL CAP on the unit.

The terminals are not polarity conscious.

Configure the alarm panel digital communicator to dial 29 and use the last 4 digits of the TAID as the account number.

The Dial Capture board will auto detect the panel protocol as events are sent from the alarm panel. SIA, CID or FF.

Please check current panel compatibility listing.

If there are any issues you can easily spot them and put them right by connecting a test phone, or listening device to the Dial Capture inputs. The Dial Capture pins with a test phone connected and line seized (as if making a phone call) will provide a continuous tone (dialling tone). The Dial Capture pins will also have a voltage on there of 45V.

# **Serial panel connections**

Select the required panel via the serial panel type menu option via the buttons, app or web portal.

Please contact your BT Redcare representative for the latest information on panel compatibility for Upload Download and enhanced format signalling via serial connections.

Then wire in the panel using the GND, TX/B and RX/A terminals.

 $\left\langle \quad \mathbb{R} \right\rangle$ 41

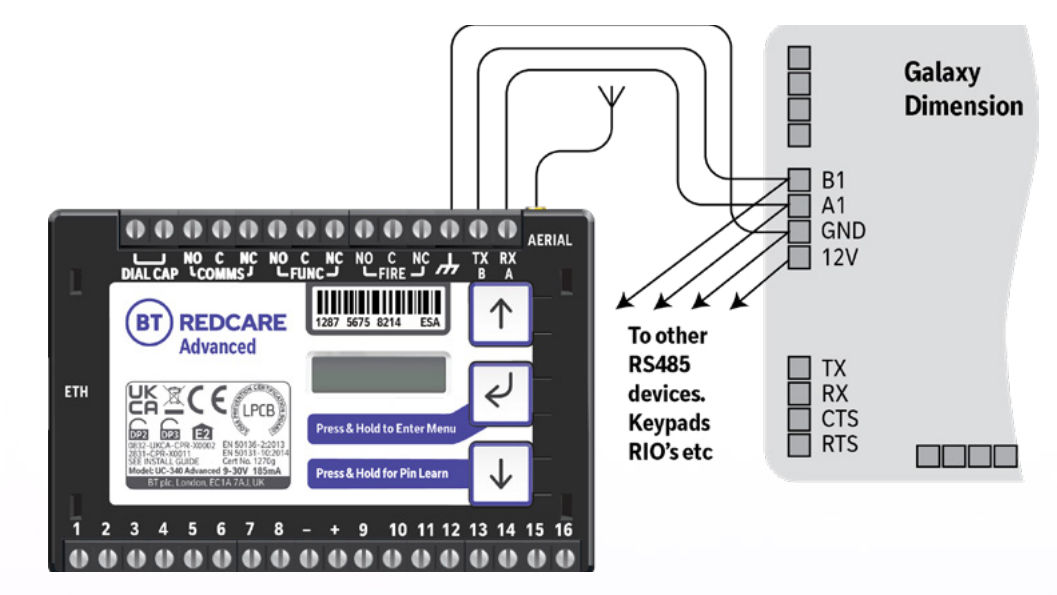

<span id="page-41-0"></span>**Example below shows connection via RS 485 to a Galaxy Dimension panel:**

#### Figure 8 (not to scale)

# **Connection advice**

The unit should be connected to the Honeywell Galaxy panel as shown in figure 9, RS485A to A1 and RS485B to B1. Do not use the secondary data line (if your panel has one – A2/ B2) as it will not work. Ensure that the GND of the unit is connected to the GND terminal on the panel.

It is recommended that good quality screened cable (Belden type, CAT5e or equivalent) is used in all wiring of this type to avoid interference on the panel's data bus. A 680 $\Omega$  resistor should be used at the end of the 'daisy chain' line of devices in the normal way, taking care not to exceed the maximum number of devices allowed on that data line. If the unit is fitted less than 5m from the alarm panel then an additional termination resistor is generally not required.

The unit does not have a terminating resistor.

# <span id="page-42-0"></span>**Alarm list**

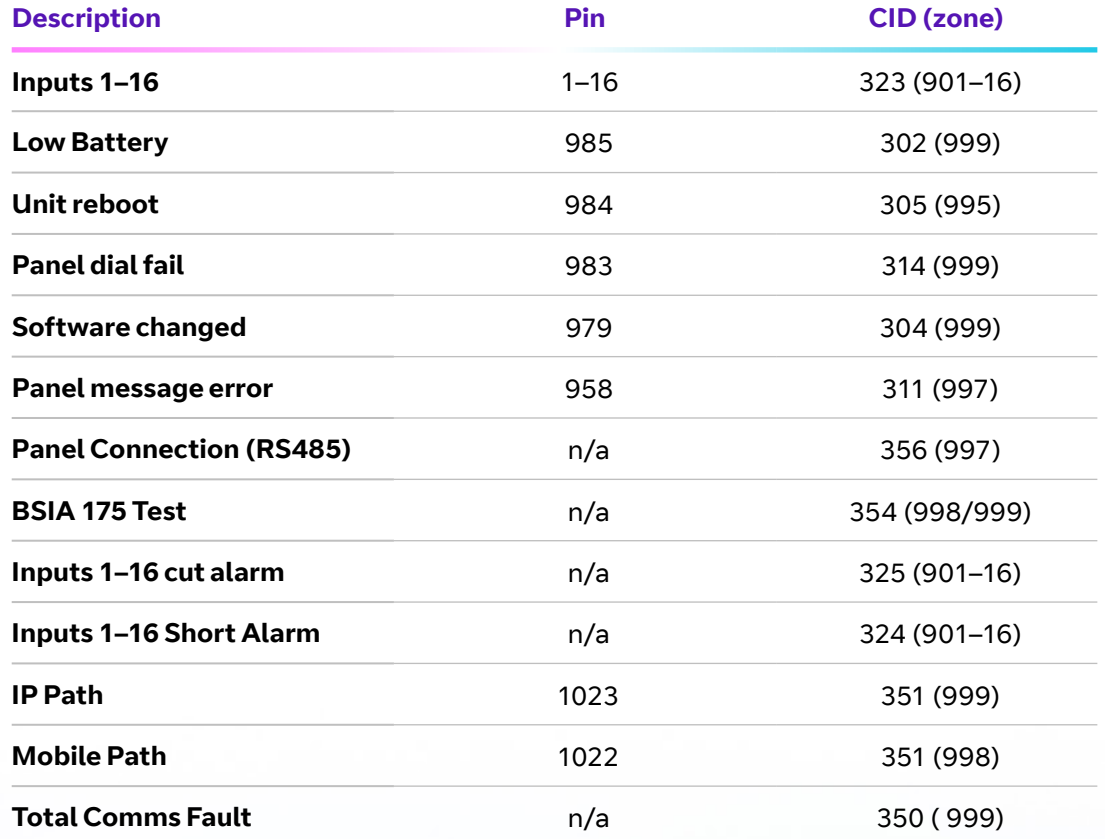

Figure 10 – Alarms signals as delivered to your ARC

**IMPORTANT NOTE:** If intending to use Dial Capture or serial for sending alarms, please confirm beforehand with your ARC that their automation software is capable of differentiating correctly between pin alarms (Advanced or Advanced Extra or Redcare Platform generated alarms) and alarm panel generated ZONE alarms.

#### **IP specification notes**

IP Protocol: TCP Port: 443 or 10443

#### **Data Usage/requirements**

IP polling is every 30 seconds. A poll and response results in 288 total bytes transferred (including IP headers). A small number of alarms will also typically be generated per day and these result in 296 bytes transferred. Overall this generates approximately 800K bytes per day, per site.

#### **Traffic direction**

The Advanced and Advanced Extra establishes an outgoing TCP connection from your network to the BT Redcare platform. Once this outgoing TCP connection has been established, traffic over that connection is 2-way.

#### **Additional protocols**

Only TCP is required from your network.

#### **Port forwarding**

No ports need to be forwarded in the incoming direction. The outgoing TCP connection connects to port 443 or 10443 on the BT Redcare network, so you would need to allow outgoing access to port 443 or 10443 if you block that by default.

#### **NAT** Not required.

#### **4G/2G requirements**

You do not need to route mobile traffic. The mobile connection from the communicator through to the BT Redcare platform and on to the ARC is entirely independent of your network.

#### **DHCP and static addressing**

The communicators can be configured as either DHCP clients or with specific static IP addresses on your internal network as you prefer.

#### **DNS server**

The device uses host names for establishing connection to the servers so DNS addresses will be required.

# Personal Data

### **Personal information consent**

Installers should obtain the End Customers consent should they wish to include any personal data in the app or portal.

# **End of Service**

The End Customer needs to follow the standard process to cease the service with their installers. The following steps should be followed by the installer when disabling a service. The Installer should cease the service with the Alarm Receiving Centre. BT Redcare will then cease the entry on the portal within 3 months (this allows for re instatement of any cease in errors) **The communicator needs to be recovered from site by the installer or defaulted to restore its configuration to factory defaults.** The installation quick start guide provides steps to set the unit back to factory defaults. The unit should then be powered down so that it will not attempt connection to the network. All personal data associated with the unit will be deleted from the device. However, historical event information will remain in the system archives for 7 years as part of compliance requirements.

### **Withdraw of End Customer Consent**

The only way for an End Customer to withdraw consent of personal data processing by BT Redcare is to deactivate the service. Please refer to the End of Service section above for more details. The End Customer will need to remove the APP from their personal smart device using standard methods. Installers will need to delete the Site from their APP using standard site deletion method.

BT privacy policy can be found here https://www.bt.com/privacy-policy/ which includes what to do if you are unhappy about how we have handled personal information.

# <span id="page-44-0"></span>**Disposal**

The symbol shown here and on the product means that it's classed as Electrical or Electronic Equipment, and should not be disposed of with other household or commercial waste at the end of its working life.

The Waste Electrical and Electronic Equipment (WEEE) Directive (2002/96/EC) has been put in place to recycle products using the best available recovery and recycling techniques, to minimise the impact on the environment, treat any hazardous substances and avoid increasing landfill.

### **Product disposal instructions for users**

Please dispose of the product as per your local authority's recycling processes. For more information please contact your local authority or retailer where the product was purchased.

You can return the product to the freepost address below:

**BT Supply Chain Darlington Road Northallerton North Yorkshire DL6 2PJ** 

### **Disclaimer**

The manufacturer or his agents disclaim responsibility for any damage, financial loss or injury caused to any equipment, property or persons resulting from any use of this equipment. The manufacturer is not liable for any purely economic loss arising from any use of this equipment. All responsibility and liability in the use of BT Redcare products are assumed by the user.

This unit is designed to be used in customer premises. Use of this equipment in other locations may void warranty.

This unit is not intended for use in marine environments or water borne vessels.

BT Redcare may make changes to features and specifications at any time without prior notification in the interest of ongoing product development and improvement.

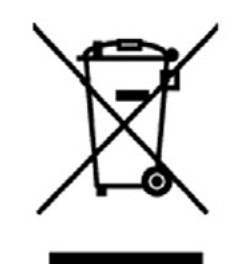

# <span id="page-45-0"></span>**Glossary**

ADSL Asymmetric digital subscriber line (Broadband)

ARC Alarm Receiving Centre

**BSIA** British Security Industry Association

**CSQ** Carrier Signal Quality (RSSI,BER)

**DHCP** Dynamic Host Configuration Protocol

DNS Domain Name Server

F175 Form 175 as issued by BSIA

GMT Greenwich Mean Time

IP Internet Protocol

LAN Local Area Network

MMCX Micro Miniature Coaxial Connector

# **Support**

For assistance with your BT Redcare installation, please contact the BT Redcare Helpdesk on: 0800 800 628, option 3.

If there is a problem with the service and/or communicator the End Customer should contact the alarm installer. The alarm installer can contact the 24/7 BT Redcare Helpdesk.

OLED Organic Light Emitting Diode

**RSSI** Received Signal Strength Indicator

RPS Return Path Signalling (An output that confirms delivery of Pin 4 to the ARC)

RX Receive

SID Serial Identity number – 12 digit unique identity number of a unit

SIM Subscriber Identity Module (sim card)

TTL Transistor Transistor Logic

TX Transmit

> $\langle \quad \text{m} \rangle$ 46

# <span id="page-46-0"></span>Approvals

BT Redcare, British Telecommunications plc 2022. Registered office: 1 Braham Street, London E1 8EE. Registered in England No. 1800000.

February 2022

Compliance to EN 50136-2: 2013 and EN 50131-10: 2014 EN50136, EN50131, PD6669, PD6662

Advanced is suitable for use in systems installed to conform to PD 6662:2017 at Grade 2/3 (DP2) and environmental class 2.

Advanced Extra is suitable for use in systems installed to conform to PD 6662:2017 at Grade 3 (DP3) and environmental class 2.

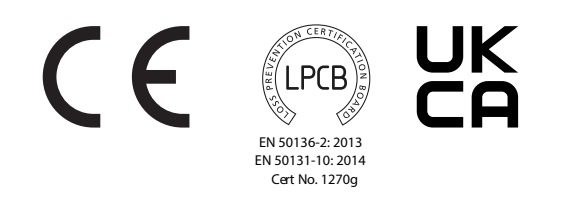

#### Additional parameters

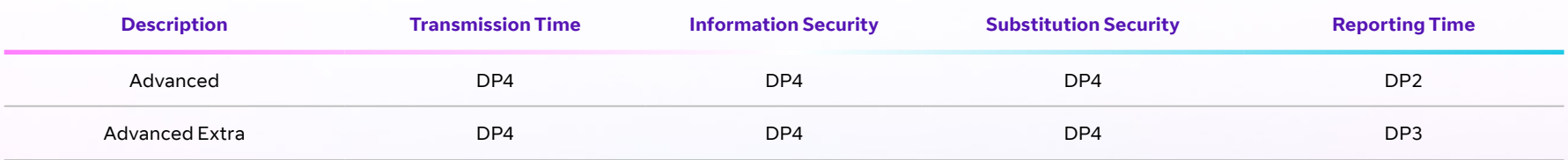

Technical Data: see [redcare.bt.com/installer-hub/brochures.html](https://www.redcare.bt.com/installer-hub/brochures.html).

#### EN 54-21:2006

Alarm transmission and fault warning routing equipment for fire alarm systems. Constancy of performance certificate for Construction Products Regulation. 2831-CPR-X0011 0832-UKCA-CPR-X0002 Advanced and Advanced Extra

# $C \in \mathcal{C}^{\mathsf{K}}$

BT Redcare, British Telecommunications plc 2022. Registered office: 1 Braham Street, London E1 8EE.

#### The Advanced and Advanced Extra units meet the following performance parameters as per EN 54-21 Annex A

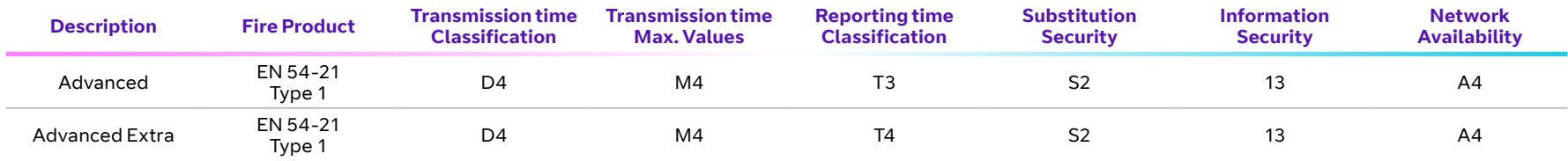

Technical Data: see [redcare.bt.com/installer-hub/brochures.html](https://www.redcare.bt.com/installer-hub/brochures.html).

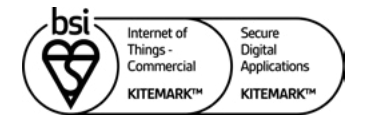

#### KM 742188

In respect of: Internet of Things (IoT)

Security of a device against common vulnerabilities for use in a commercial environment (includes Residential environment)

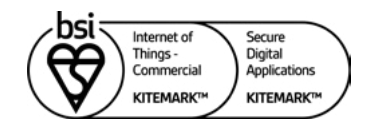

KM 742187

In respect of: OWASP ASVS and MASVS Secure Digital Applications Mobile Applications (OWASP MASVS Ver 1.3 Level 1): BT Redcare Mobile Application Android version 2.18.0 Build 0363 BT Redcare Mobile Application iOS version 2.18.0 Build 0463 Web Application (OWASP ASVS 4.0.2 Level 1) The BT Redcare Ultrasync Portal Application

**Secured by Design** 

**Police Preferred Specification** 

# **LPCB certification**

- Extensive testing by BRE has independently validated the performance of Advanced/Advanced Extra and demonstrated compliance with the applicable EN 50131 and EN 50136 standards.
- Regular on-going surveillance of the manufacturing facilities by BRE, ensures the high quality of the Next Generation range is maintained through the life of the products.
- LPCB certification provides prescribers and owners of intrusion alarm systems with assurance that the signalling equipment will respond rapidly and continue function reliably, a prerequisite for any monitored alarm system.

# **BSI 'Kitemark' accreditation for IoT devices, app and portal**

- The Kitemark is designed to help consumers confidently and easily identify IoT devices, apps and portals that they can trust to be safe, secure, and functional.
- Once the BSI Kitemark is achieved the product will undergo regular monitoring and assessment including functional and interoperability testing, further penetration testing and an audit to review any necessary remedial action. Importantly, if security levels and product quality are not maintained the BSI Kitemark will be revoked until any flaws are rectified.
- The IoT Kitemark assessment process involves a series of tests that help ensure the device is fully compliant to the requirements. Before being awarded the Kitemark the manufacturer is assessed against ISO 9001, and the product is required to pass both an assessment of functionality and interoperability, as well as penetration testing scanning for vulnerabilities and security flaws.
- An app that has been awarded a BSI Kitemark™ for Secure Digital Applications has demonstrated that it has appropriate robust security controls in place for the information it is handling. To achieve the BSI Kitemark, an app must undergo rigorous and independent testing.

# **Police CPI 'Secured By Design' (SBD) accreditation**

- Police Crime Prevention Initiatives (Police CPI) is a police-owned organisation which delivers a wide range of crime prevention and demand reduction initiatives across the UK.
- The extensive Police CPI portfolio covers a variety of crime prevention initiatives, of which Secured by Design is the most well-known, with all initiatives designed to keep the public safe from crime.
- Secured by Design (SBD) operates an accreditation scheme on behalf of the UK Police Service for products or services that have met recognised security standards. These products or services, which must be capable of deterring or preventing crime, are known as being of a 'Police Preferred Specification'.

<span id="page-50-0"></span>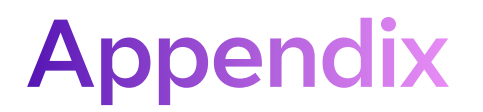

# **Example authorisation form**

#### **For the purposes of on-going maintenance and configuration**

Company name

#### **Authorises**

Installer company name

#### **Remote access to BT Redcare Next Generation Supervised Premises Transceiver**

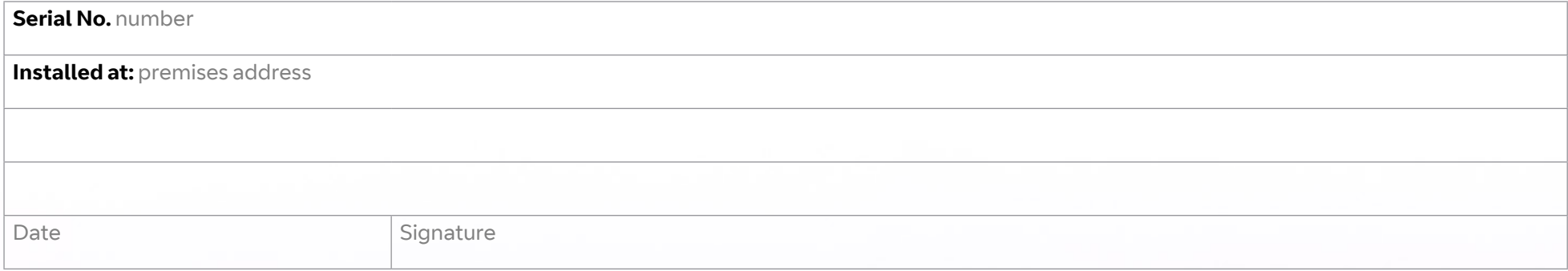

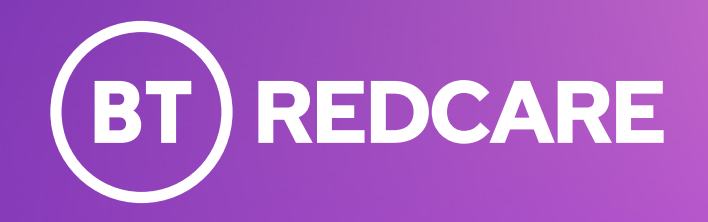

 $\langle \quad \stackrel{\frown}{\text{m}} \quad \rangle$  52

Offices worldwide

© British Telecommunications plc 2023

Any services described in this publication are subject to availability and may be modified from time to time. Services and equipment are provided subject to British Telecommunications plc's respective standard conditions of contract. Nothing in this publication forms any part of any contract.

Registered office: 1 Braham Street, London, E1 8EE.

Registered in England No. 1800000

December 2023